# **IV. EXERCISES & FLOW SCHEMATICS**

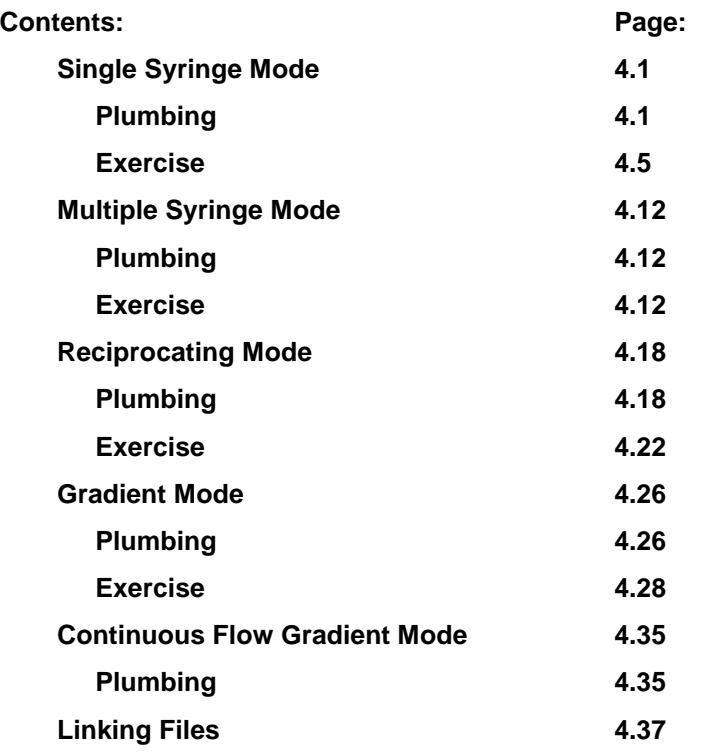

# **Single Syringe Mode**

# Plumbing

A MicroPro pump for single syringe operation can be configured with a variety of options. The following figures illustrate the flow schematics for these various options.

Figure 4.1 shows a µPro fitted with low pressure valves for intake and output.

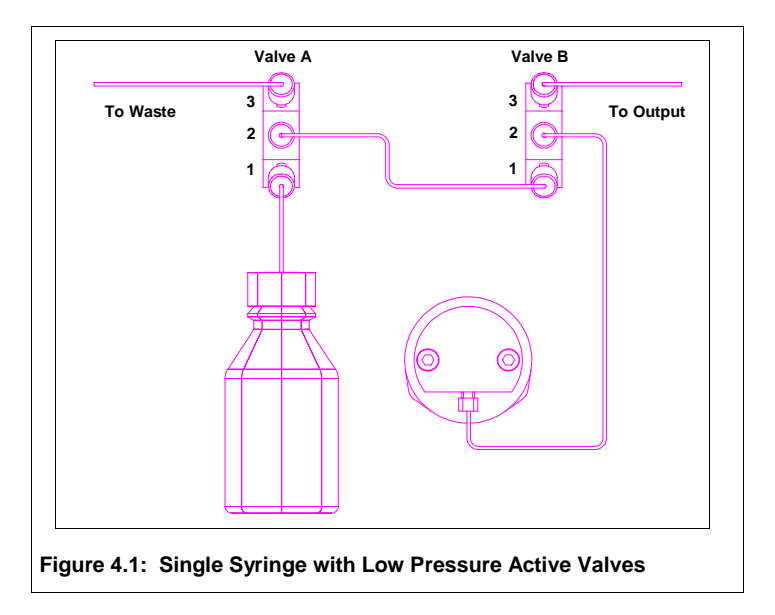

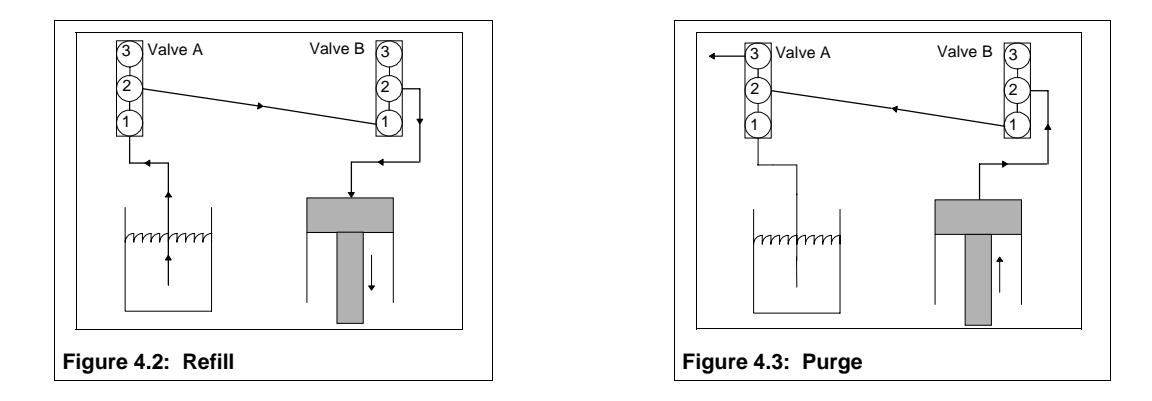

Figure 4.2 illustrates the flow schematic when the syringe refills. When the syringe piston retracts to refill, ports 1 and 2 are connected on valves A and B. The suction created by retracting the piston pulls fluid from the reservoir, through ports 1 and 2 of valve A. The fluid is pulled through the line connecting port 2 on valve A and port 1 on valve B, and consequently through the line connecting the syringe with port 2 on valve B.

Figure 4.3 illustrates the flow schematic when the syringe is being purged. When the syringe is being purged, ports 2 and 3 are connected on valve A, and ports 1 and 2 are connected on valve B. As the syringe piston moves forward, fluid is pushed through the line connecting the syringe to port 2 on valve B, out the line connecting port 1 on valve B and port 2 on valve A, and out the line connected to port 3 on valve A.

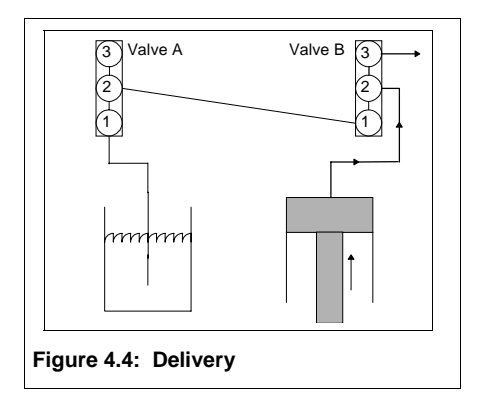

Figure 4.4 illustrates the flow schematic when the syringe is delivering to the output. When the syringe is delivering to the system output, ports 2 and 3 on valve B are connected. As the syringe piston moves forward, fluid is pushed through the line connecting the syringe to port 2 on valve B, and out the line connected to port 3 on valve B.

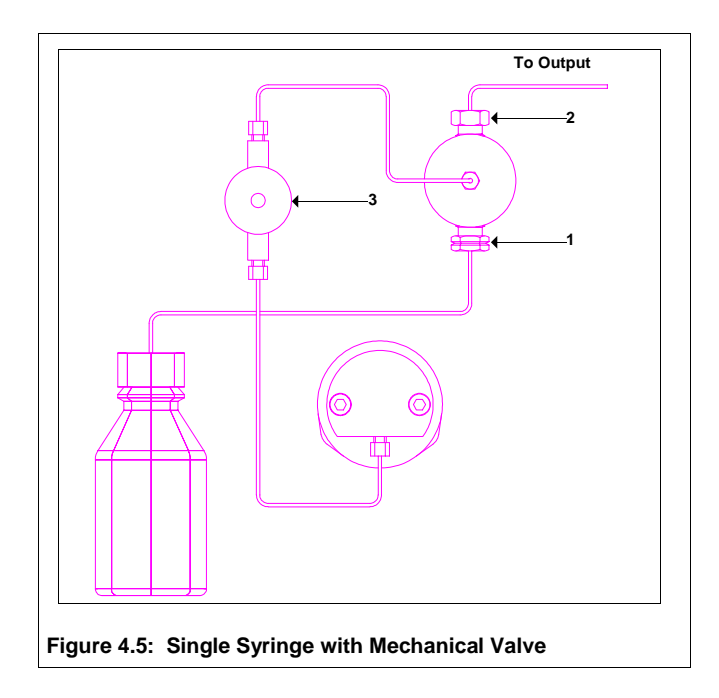

Figure 4.5 shows a µPro fitted with mechanical valves and a pressure transducer.

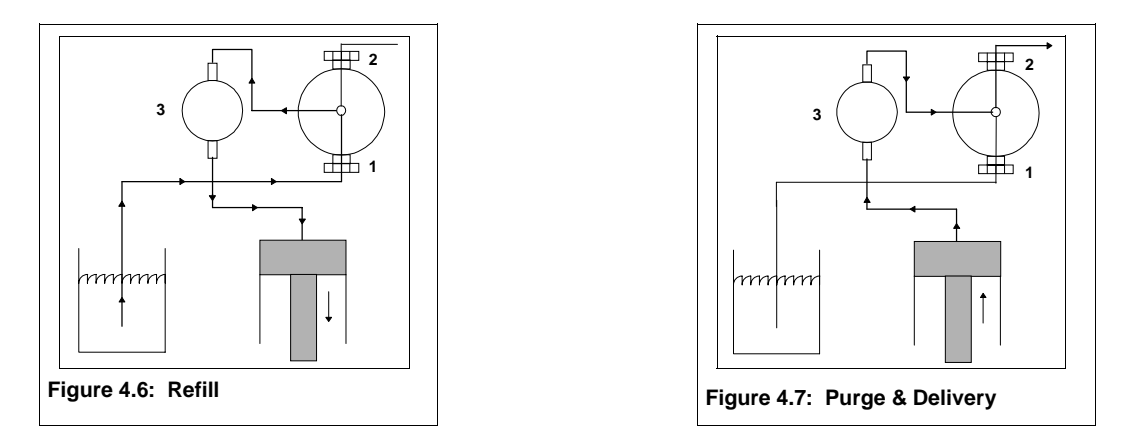

Figure 4.6 illustrates the flow schematic when the syringe is refills. When the syringe piston retracts to refill, fluid is pulled from the solvent reservoir to the syringe through the inlet valve (1) and transducer (3).

Figure 4.7 illustrates the flow schematic when the syringe is being purged and when the syringe is delivering to the system output. No automatic purge valve is installed on µPro pumps using mechanical valves. Consequently, flow delivery when the syringe is purging is the same as when the syringe is delivering to the pump output (depending on the nature of your setup, you may need to take additional precautions, such as installing an external valve, or disconnecting the outlet valve from any downstream devices, when purging µPro systems with mechanical valves, since the purge flow rate is typically higher than your normal operating flow rate).

When the syringe is delivering to the system output, fluid is pushed through the line connecting the syringe to the pressure transducer (3) and out the line connected to the outlet valve (2).

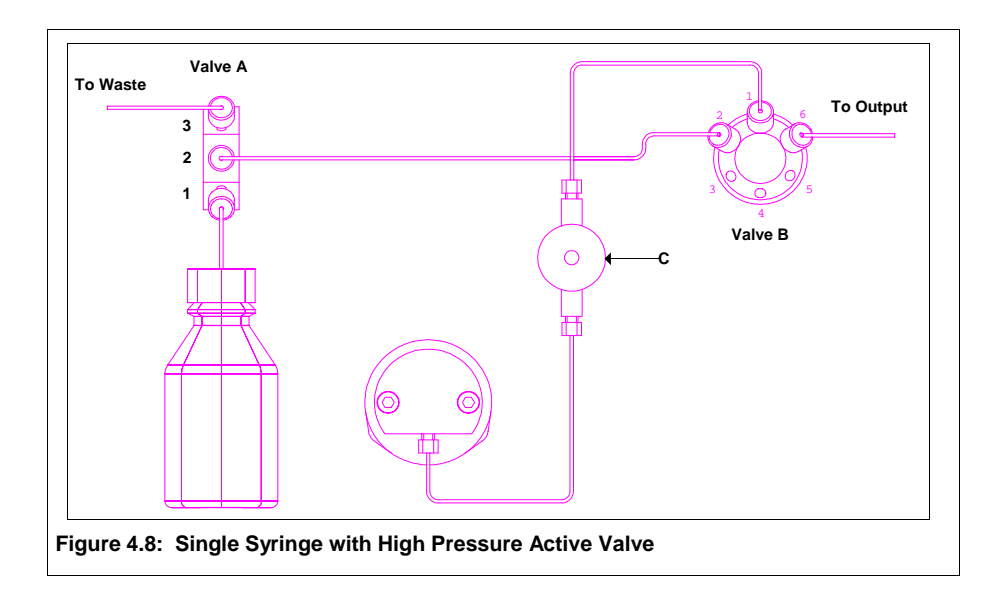

Figure 4.8 shows a µPro fitted with a low pressure valve, a high pressure valve, and a pressure transducer.

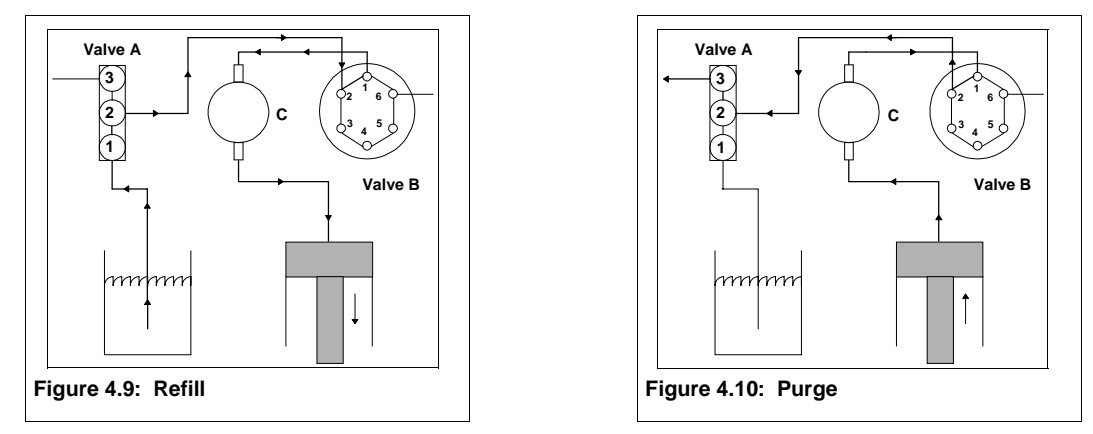

Figure 4.9 illustrates the flow schematic when the syringe refills. When the syringe piston retracts to refill, ports 1 and 2 are connected on valves A and B. The suction created by retracting the piston pulls fluid from the reservoir, through ports 1 and 2 of valve A and through the line connecting valves A and B. The fluid continues through the line connecting port 1 of valve B and the pressure transducer (C) and the line connecting the pressure transducer to the syringe.

Figure 4.10 illustrates the flow schematic when the syringe is being purged. Ports 2 and 3 are connected on Valve A and ports 1 and 2 are connected on valve B. As the syringe moves forward, fluid is pushed through the line connecting the syringe to the pressure transducer (C) and the line connecting the transducer to valve B. The fluid is transferred to the line connecting port 2 of valves A and B and out the line connected to port 3 of valve A.

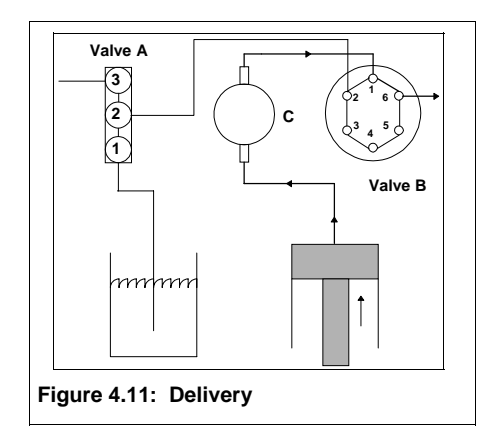

Figure 4.11 illustrates the flow schematic when the syringe is delivering to the output. When the syringe is delivering to the system output, ports 1 and 6 of valve B are connected. When the syringe moves forward, fluid is pushed through the line connecting the syringe to the pressure transducer (C) and the line connecting the transducer to valve B. The fluid is transferred to port 6 of valve B and out the line connected at that point.

# Exercise

In the next several pages, we will go through, step-by-step, an exercise which will illustrate several programming features of the  $\mu$ Pro. The exercise will show how to program a new file to run the pump at a constant flow rate, how to activate external events during a program, how to ramp the flow, how to step the flow, and how to run a negative flow rate.

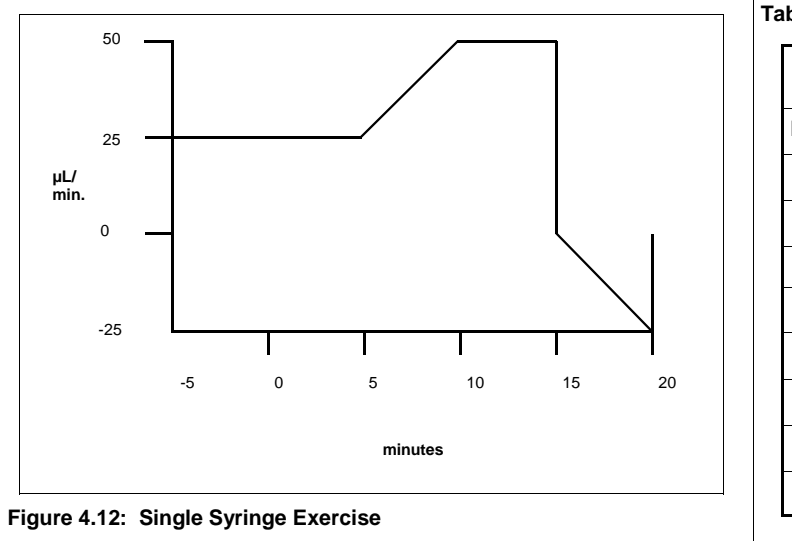

**Table 4.1: Single Syringe Exercise** 

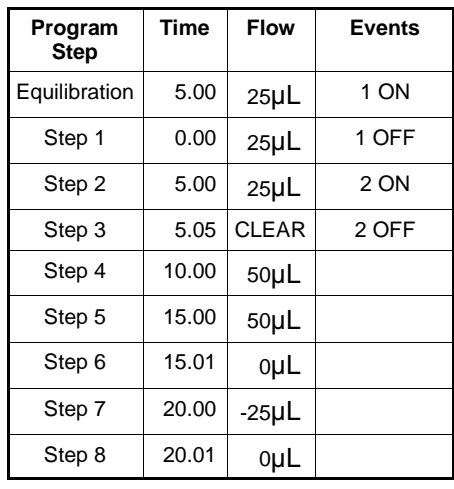

Figure 4.12 graphically represents the file we will create. Table 4.1 represents a listing of the file steps. The file we will program does not represent any particular application; but, is intended to convey an understanding of the different kinds of programming features available.

First, the exercise will illustrate how to create a new file and enter a high pressure limit of 1000 psi and a low pressure limit of 50 psi. You will also verify that the control mode of operation is flow.

Next, you will program your equilibration parameters. In this exercise those parameters are a five minute equilibration period at a flow rate of 25  $\mu$ L/min. You will also activate event 1 at the beginning of equilibration.

At the end of equilibration, we will run the syringe at a flow rate of 20  $\mu$ L/min. for five minutes and turn off event 1.

The second program step will turn on event 2.

Step three of the program will define the beginning point of a ramp of the flow to 50  $\mu$ L/min during the next five minutes, and we will use step four to define the end point of the flow ramp.

The next step will hold at 50  $\mu$ L/min for another five minutes.

The next few steps will set the flow to zero and program a negative ramp in flow from 0 to -25 µL/min for 5 minutes and then set the flow to zero again.

### **First: Create a New File**

To create a new file, select softkey B (EDIT) from the Main Menu. The display will change to screen B. Select softkey B (NEW FILE) from screen B. The display will change to screen B1 and the cursor will blink on the  $F1$  LE  $#$  field. Enter a valid file number and press ENTER.

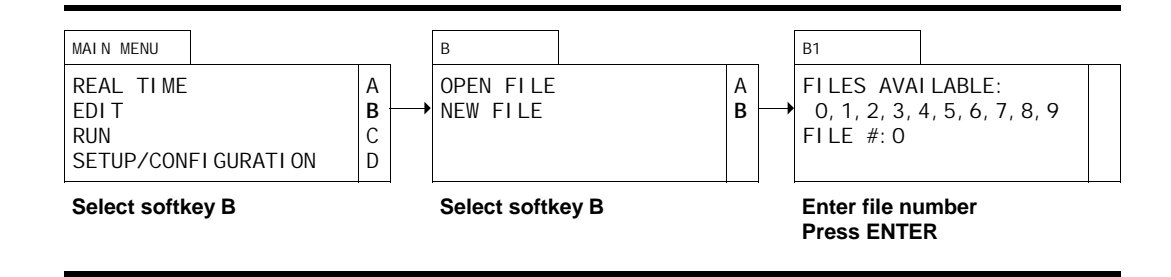

### **Second: Enter General File Parameters**

Once a valid file number has been entered, the display will change to display screen B2.1 and the cursor will blink on the HI LIMIT field. Enter **1000** and press ENTER. The cursor will move to the LO LIMIT field. Enter **50** and press ENTER. The cursor will move to the CONTROL field. Press softkey D to toggle to constant flow mode and press ENTER.

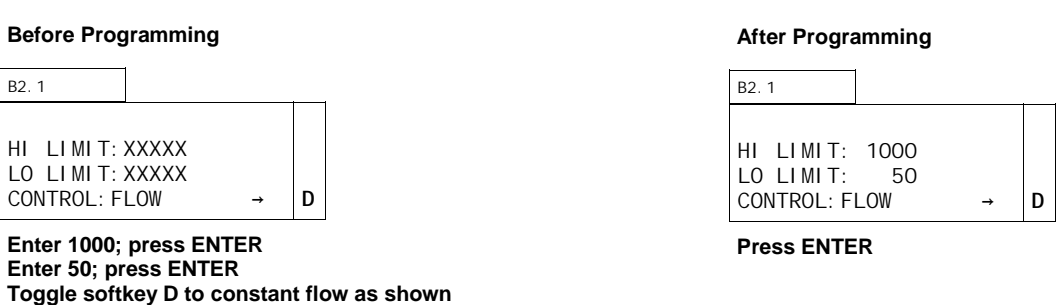

# **Third: Program Equilibration**

Once the general file parameters have been entered, the display will change to display screen B2.2 and the cursor will blink on the EQUIL TIME field. Enter **5** and press ENTER since our exercise calls for a 5 minute equilibration.

The cursor will move to the FLOW field and blink. Enter **25** and press ENTER since our exercise calls for a flow rate of 25 µL/min.

The cursor will move to the ON field and blink to the right of the first 0. The first 0 corresponds to the contact closure labeled 1 and 2 on the I/O board. Since we want to turn this contact on at the beginning of equilibration, press **1** and ENTER.

The cursor will move to the second ON field; however, since we only need to activate the first contact, press softkey D to scroll to the program screens.

#### EQUIL TIME: 0.00 FLOW:  $\uparrow$   $\uparrow$ ON: 0 0 0 0 0 0 1 B2.2 C D **Enter 5 for Equil Time; press ENTER Enter 25; for Flow; press ENTER Enter "1" in first ON field; press ENTER Before Programming**  EQUIL TIME: 5.00<br>FLOW: 25.00 FLOW: 25.00  $\uparrow$   $\uparrow$ ON: 1 0 0 0 0 0 ↓ B2.2 C **D Press softkey D After Programming**

### **Fourth: Step One**

Once softkey D has been pressed in screen B2.2, the display will change to display screen B2.3 and the cursor will blink on the TIME field. Press ENTER to accept the default value of 0.00 (all files need a zero start time).

The cursor will move to the FLOW field. Press ENTER to accept the value carried forward from the Equilibration screen.

The cursor will move to the first ON field. Press **0** to turn off the first event. Press ENTER. The cursor will move to the second ON field. Since we only need to turn off the first contact, press softkey A to I NSert another program screen.

#### **Before Programming**

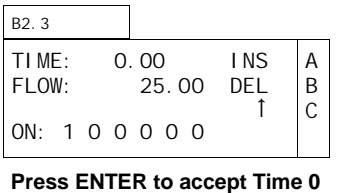

**Press ENTER to accept Flow Enter "0" in first ON field; press ENTER** 

#### **After Programming**

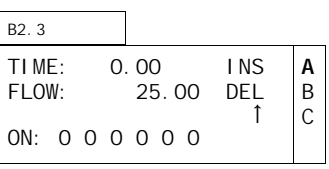

### **Fifth: Step Two**

Since the  $\mu$ Pro generates a linear change between any two end points, we need to establish the first end point at five minutes to start the ramp from 25  $\mu$ L/min to 50  $\mu$ L/min. This program screen will establish that starting point.

Once softkey A has been pressed, the display will call up a new screen B2.3. The cursor will blink in the TIME field. Enter **5** and press ENTER.

The cursor will move to the FLOW field. Press ENTER to accept the displayed value.

The cursor will move to the first ON field. Press ENTER to move to the second event and press **1**  to turn on the second event. Press ENTER. The cursor will move to the third ON field; however, since we only need to activate the second contact, press softkey A to INSert another program screen.

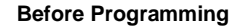

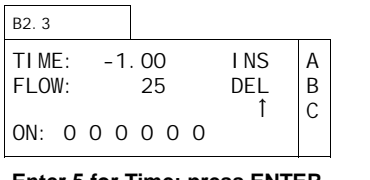

**Enter 5 for Time; press ENTER Press ENTER to accept Flow PressENTER; enter "1" in second ON field; press ENTER** 

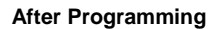

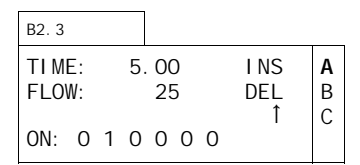

**Press softkey A to INSert a new screen** 

#### **Sixth: Step Three**

Once softkey A has been pressed, the display will call up a new screen B2.3.

The only function we need to execute is to turn off the second contact closure event. To do this, enter **5.05** in the TIME field (to turn off the second event .05 minutes after the start of the program). Press ENTER.

The cursor will move to the FLOW field. Press CLEAR to enter an event activity without affecting flow (NA will now be displayed in the FLOW field).

The cursor will move to the first ON field. Press ENTER to accept the off (0) value. The cursor will move to the second ON field. Press **0** to turn off the second event. Press ENTER. The cursor will move to the third ON field; however, since we only need to deactivate the second contact, press softkey A to INSert another program screen.

#### **Before Programming**

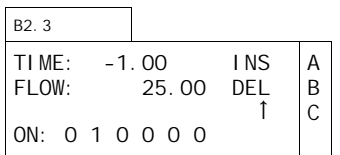

**Press 5.05 for Time; press ENTER Press CLEAR to accept not affect FLOW; press ENTER Press ENTER to move to second ON field; press "0" in second ON field; press ENTER** 

#### **After Programming**

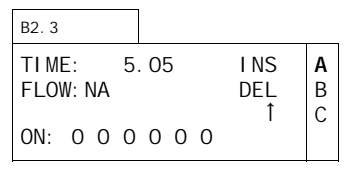

### **Seventh: Step Four**

Once softkey A has been pressed, the display will call up a new screen B2.3. The cursor will blink in the TIME field. Enter **10** and press ENTER.

The cursor will move to the FLOW field. Enter **50** and press ENTER.

The cursor will move to the first event field. Since we do not need to activate any events, press softkey A to I NSert a new screen.

#### TIME: -1.00 INS FLOW:  $\uparrow$   $\uparrow$ ON: 0 0 0 0 0 0 B2.3 A B C **Enter 10 for Time; press ENTER Enter 50 µL/min. for Flow; press ENTER Before Programming**  TIME: 10.00 INS  $FLOW: 50$  $\uparrow$   $\uparrow$ ON: 0 0 0 0 0 0 B2.3 **A** B C **Press softkey A to INSert a new screen After Programming**

# **Eighth: Step Five**

Once softkey A has been pressed, the display will call up a new screen B2.3. The cursor will blink in the TIME field. Enter **15** and press ENTER.

The cursor will move to the FLOW field. Press ENTER to accept displayed value.

The cursor will move to the first event field. Since we do not need to activate any events, press softkey A to 1 NSert a new screen.

#### **Before Programming**

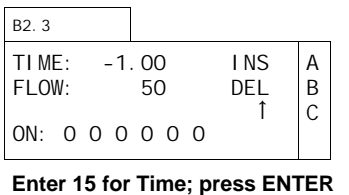

**Enter 50 µL/min. for Flow; press ENTER** 

#### **After Programming**

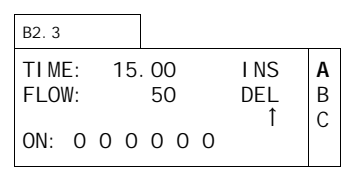

### **Ninth: Step Six**

Once softkey A has been pressed, the display will call up a new screen B2.3. the cursor will blink in the TIME field. Enter **15.01** and press ENTER.

The cursor will move to the FLOW field. Enter **0** and press ENTER.

The cursor will move to the first event field. Since we do not need to activate any events, press softkey A to I NSert a new screen.

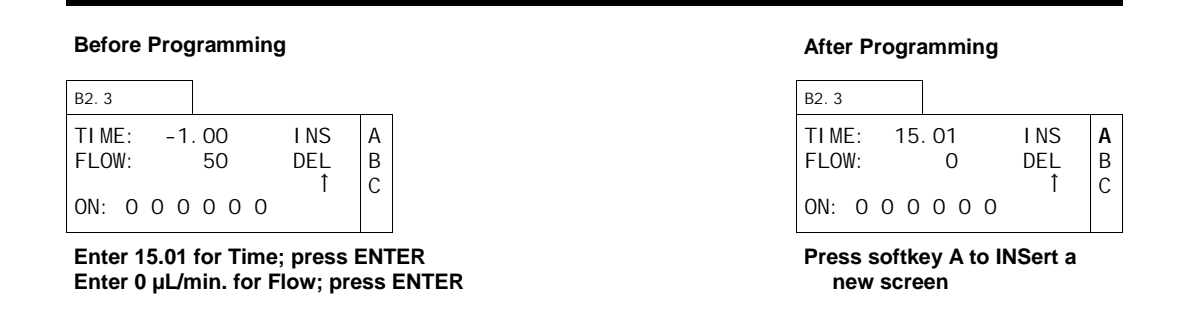

### **Tenth: Step Seven**

Once softkey A has been pressed, the display will call up a new screen B2.3. the cursor will blink in the TIME field. Enter **20** and press ENTER.

The cursor will move to the FLOW field. Press CLEAR, enter **-25** and press ENTER.

The cursor will move to the first event field. Since we do not need to activate any events, press softkey A to 1 NSert a new screen.

#### **Before Programming**

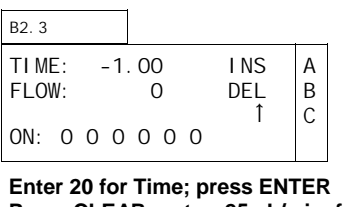

**Press CLEAR; enter -25 µL/min. for Flow; press ENTER** 

#### **After Programming**

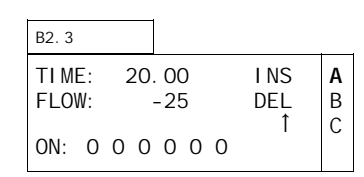

# **Eleventh: Step Eight**

Once softkey A has been pressed, the display will call up a new screen B2.3. the cursor will blink in the TIME field. Enter **20.01** and press ENTER.

The cursor will move to the FLOW field. Enter **0** and press ENTER.

The cursor will move to the first event field. Since we are done programming, you may press softkey C to scroll up through the individual program screens.

#### **Before Programming**

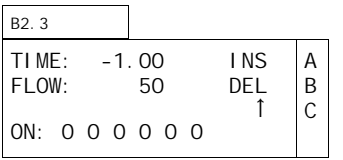

**Enter 20.01 for Time; press ENTER Enter 0 µL/min. for Flow; press ENTER** 

#### **After Programming**

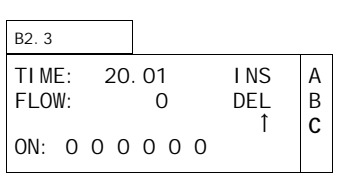

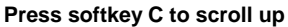

### **Summary**

You can press softkeys C and D to scroll through the program steps to review them and verify that they have been entered correctly. You may find it useful to make a table similar to that shown on Table 4.1 before programming.

Press DISPLAY and ∆MENU to return to the Main Menu.

# **Multiple Syringe Mode**

# Plumbing

The flow schematics for multiple syringe operation are the same as for single syringe operation (you may wish to consult the flow schematics and descriptions for single syringes starting on page 4.1), except there are more syringes.

Multiple syringe operation allows you to use a single "master" syringe to control up to three other syringe pumps. Files run in multiple syringe mode start at the same time (although, obviously, you can program zero flow for one or more of the syringes at time 000.00 and start them up later in the program). You can manifold the output of the syringes if you wish to combine their output to a single stream (though if you do this, you will need to account for the possibility of backflow), or run them completely independently to separate downstream systems.

# Exercise

In the next several pages, we will go through, step-by-step, an exercise which will illustrate several programming features of the µPro. The exercise will show how to program a new file to run two syringes at different flow rates, how to run the pump at a constant flow rate and how to ramp the flow of a syringe.

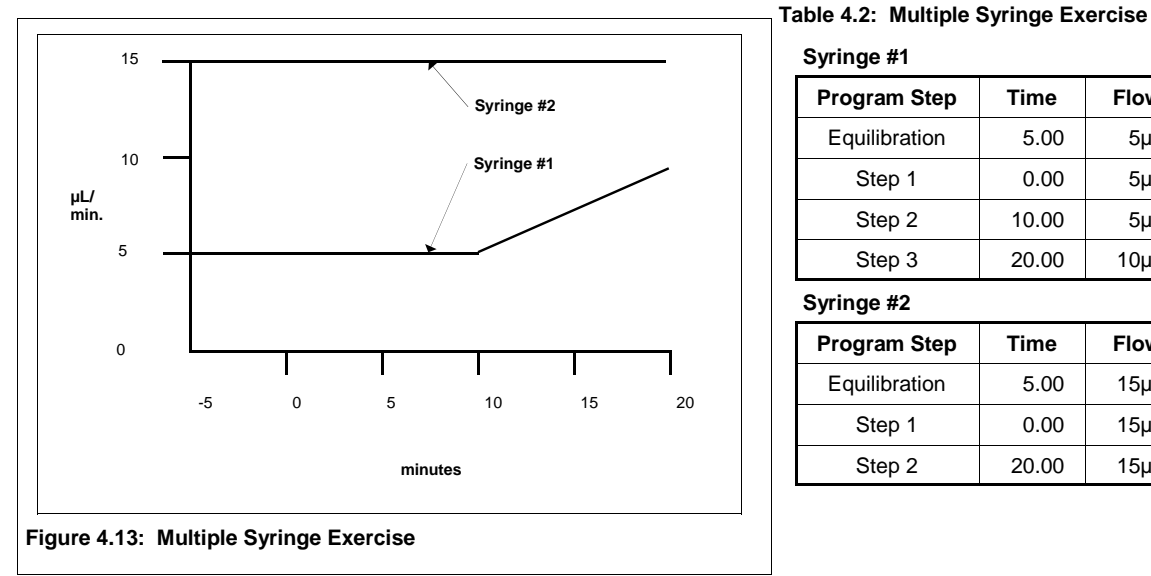

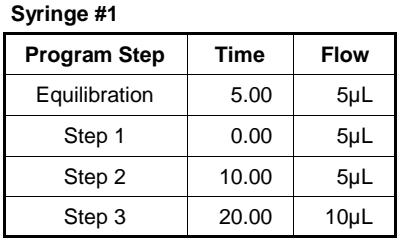

#### **Syringe #2**

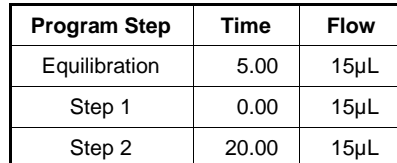

Figure 4.13 represents the file we will create. Table 4.2 represents a listing of the file steps. The file we will program does not represent any particular application; but, is intended to convey an understanding of the different kinds of programming features available. You may wish to consult the exercise for single syringe operation to see some of the other programming features.

First, the exercise will illustrate how to create a new file and enter a high pressure limit of 1000 psi and a low pressure limit of 50 psi. You will also verify that the control mode of operation is flow.

Next, you will program your equilibration parameters. In this exercise those parameters are a five minute equilibration period at a flow rate of  $5 \mu L/min$  for Syringe 1 and 15  $\mu L/min$  for Syringe 2.

The first program step of our exercise will continue under the conditions during equilibration.

After ten minutes, we will program Syringe 1 to ramp its flow to 10  $\mu$ L/min. over a ten minute period.

### **First: Create a New File**

To create a new file, select softkey B (EDIT) from the Main Menu. The display will change to screen B. Select softkey B (NEW FILE) from screen B. The display will change to screen B1 and the cursor will blink on the FILE  $#$  field. Enter a valid file number and press ENTER.

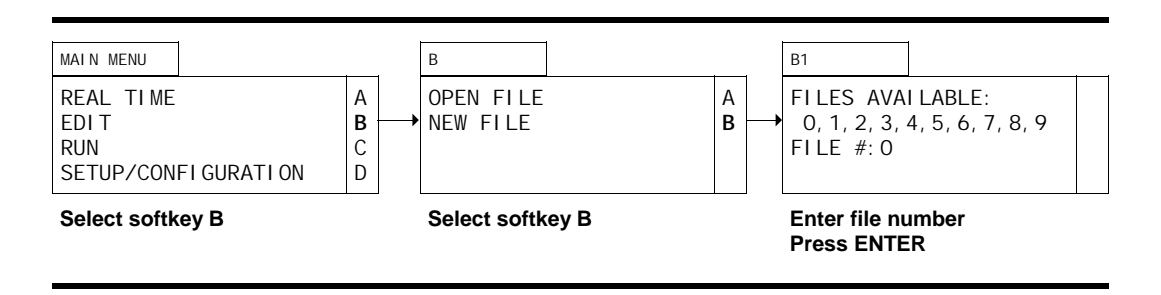

# **Second: Enter General File Parameters/Syringe #1**

Once a valid file number has been entered, the display will change to display screen B2.1 and the cursor will blink on the HI LIMIT field. Enter **1000** and press ENTER. The cursor will move to the LO LIMIT field. Enter **50** and press ENTER. The cursor will move to the CONTROL field. Press softkey D to toggle to constant flow mode and press ENTER.

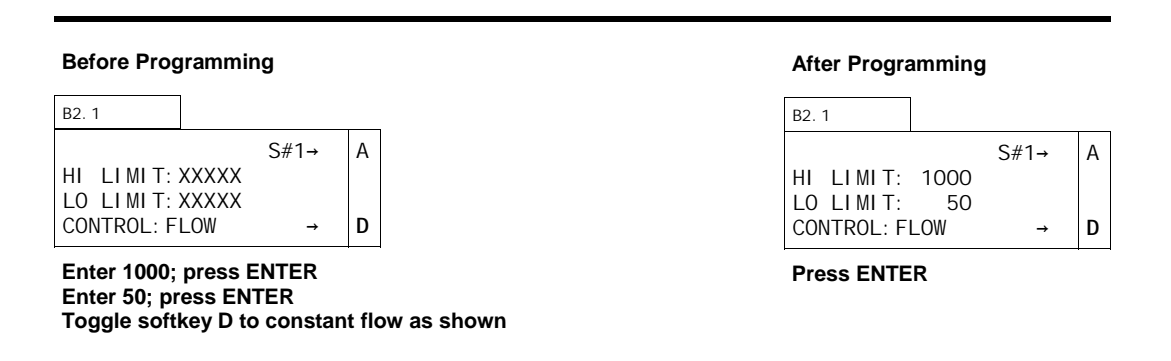

# **Third: Program Equilibration/Syringe #1**

Once the general file parameters have been entered, the display will change to display screen B2.2 and the cursor will blink on the EQUIL TIME field. Enter **5** and press ENTER since our exercise calls for a 5 minute equilibration.

The cursor will move to the FLOW field and blink. Enter **5** and press ENTER since our exercise

#### **Before Programming**

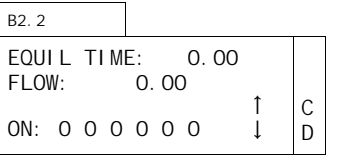

**Enter 5 for Equil Time; press ENTER Enter 5 for Flow; press ENTER** 

#### **After Programming**

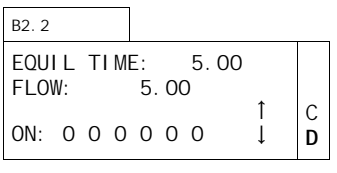

**Press softkey D** 

calls for a flow rate of  $5 \mu L/min$ .

The cursor will move to the ON field and blink to the right of the first 0. Since we do not need to activate any events, press softkey D to scroll to the program screens.

#### **Fourth: Syringe #1 - Step One**

Once softkey D has been pressed in screen B2.2, the display will change to display screen B2.3 and the cursor will blink on the TIME field. Press ENTER to accept the default value of 0.00 (all files need a zero start time).

The cursor will move to the FLOW field. Press ENTER to accept the value carried forward from the Equilibration screen.

The cursor will move to the first ON field and blink to the right of the first 0. Since we do not need to activate any events, press softkey A to INSert another program screen.

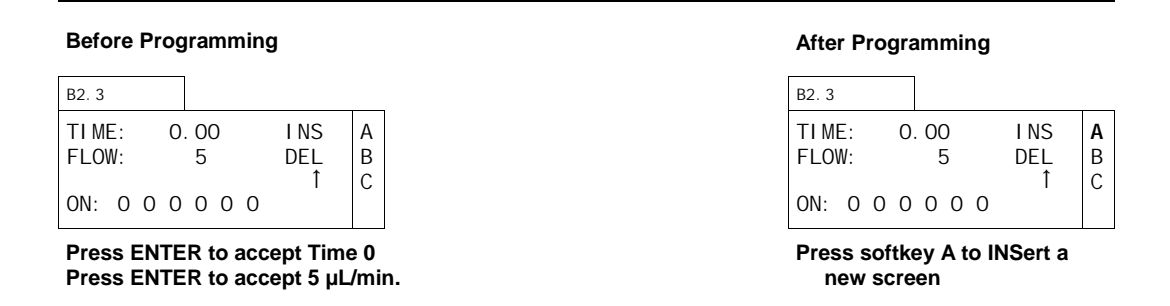

#### **Fifth: Syringe #1 - Step Two**

Since the µPro generates a linear change between any two end points, we need to establish the first end point at ten minutes to start the ramp from 5  $\mu$ L/min. to 10  $\mu$ L/min. This program screen will establish that starting point.

Once softkey A has been pressed, the display will call up a new screen B2.3. It will appear identical to the screen just programmed and the cursor will blink in the TIME field. Enter **10** and press ENTER.

The cursor will move to the FLOW field. Press ENTER to accept the displayed value.

The cursor will move to the first event field. Since we do not need to activate any events, press softkey A to I NSert a new screen.

#### **Before Programming**

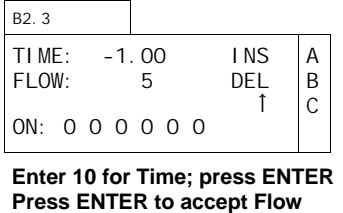

#### **After Programming**

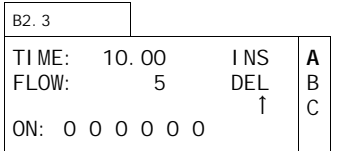

# **Sixth: Syringe #1 - Step Three**

Once softkey A has been pressed, the display will call up a new screen B2.3. It will appear identical to the screen just programmed and the cursor will blink in the TIME field. Enter **20** and press ENTER.

The cursor will move to the FLOW field. Enter **10** and press ENTER.

The cursor will move to the first event field. Since we do not need to activate any events and are done with programming Syringe #1, ∆MENU twice to return to screen B2.1.

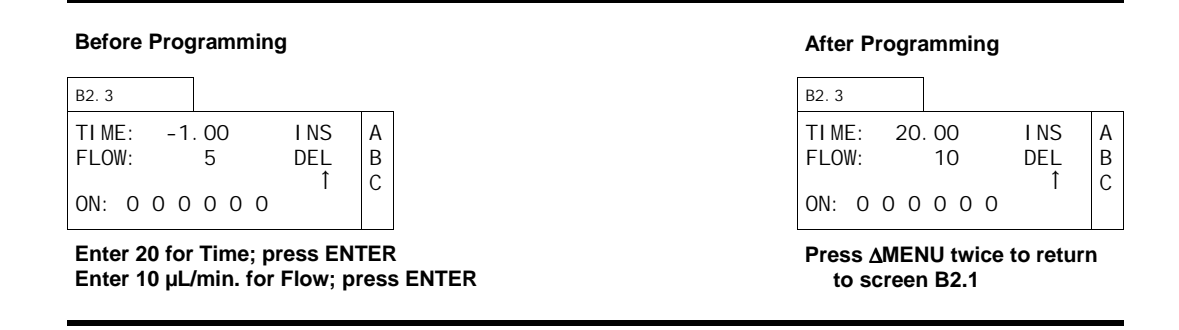

# **Seventh: Enter General File Parameters/Syringe #2**

Once you have pressed ∆MENU twice, the display will change to display screen B2.1 and the cursor will blink on the HI LIMIT field. Press softkey A to toggle to S#2. Enter **1000** and press ENTER. The cursor will move to the LO LIMIT field. Enter **50** and press ENTER. The cursor will move to the CONTROL field. Press softkey D to toggle to constant flow mode and press ENTER.

#### **Before Programming Before Programming**

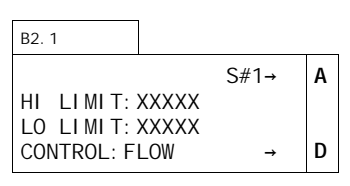

**Toggle softkey A Enter 1000; press ENTER Enter 50; press ENTER Toggle softkey D to constant flow as shown** 

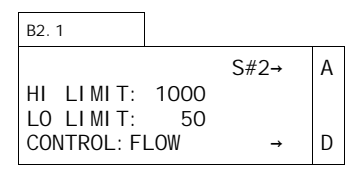

**Press ENTER** 

# **Eighth: Program Equilibration/Syringe #2**

Once the general file parameters have been entered, the display will change to display screen B2.2 and the cursor will blink on the EQUIL TIME field. Enter **5** and press ENTER since our exercise calls for a 5 minute equilibration.

The cursor will move to the FLOW field and blink. Enter **15** since our exercise calls for a flow rate of 15 µL/min. and press ENTER.

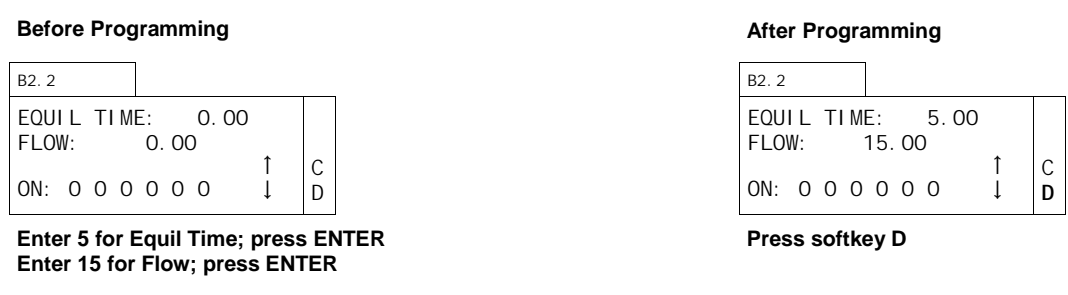

# **Ninth: Syringe #2 - Step One**

Once softkey D has been pressed in screen B2.2, the display will change to display screen B2.3 and the cursor will blink on the TIME field. Press ENTER to accept the default value of 0.00 (all files need a zero start time).

The cursor will move to the FLOW field. Press ENTER to accept the value carried forward from the Equilibration screen.

The cursor will move to the first ON field and blink to the right of the first 0. Since we do not need to activate any events, press softkey A to INSert another program screen.

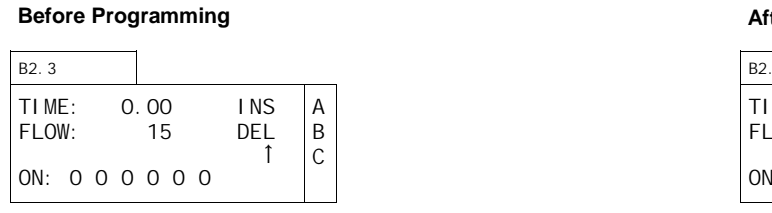

**Press ENTER to accept Time 0 Press ENTER to accept Flow** 

#### **After Programming**

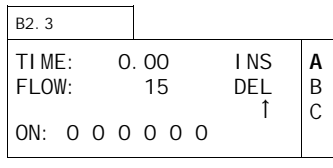

# **Step Ten: Second Program Screen/Syringe #2**

Once softkey A has been pressed, the display will call up a new screen B2.3. It will appear identical to the screen just programmed and the cursor will blink in the TIME field. Enter **20** and press ENTER.

The cursor will move to the FLOW field. Press ENTER to accept displayed value.

The cursor will move to the first event field. Since we are done programming, you may press softkey C to scroll up through the individual program screens.

TIME: -1.00 INS<br>FLOW: 5 DEL FLOW:  $\uparrow$   $\uparrow$ ON: 0 0 0 0 0 0 B2.3 A B C **Enter 10 for Time; press ENTER Press ENTER to accept Flow Before Programming**  TIME: 10.00 INS<br>FLOW: 5 DEL FLOW: 5  $\uparrow$   $\uparrow$ ON: 0 0 0 0 0 0 B2.3 A B **C Press softkey C to scroll up After Programming** 

### **Summary**

You can press softkeys C and D to scroll through the program steps to review them and verify that they have been entered correctly. You may find it useful to make a table similar to that shown on Table 4.2 before programming.

Press DISPLAY and ∆MENU to return to the Main Menu.

# **Reciprocating Mode**

# Plumbing

A µPro pump for reciprocating operation can be configured with a variety of options. The following figures illustrate the flow schematics for these various options.

Figure 4.14 shows a µPro fitted with mechanical valves for intake and output.

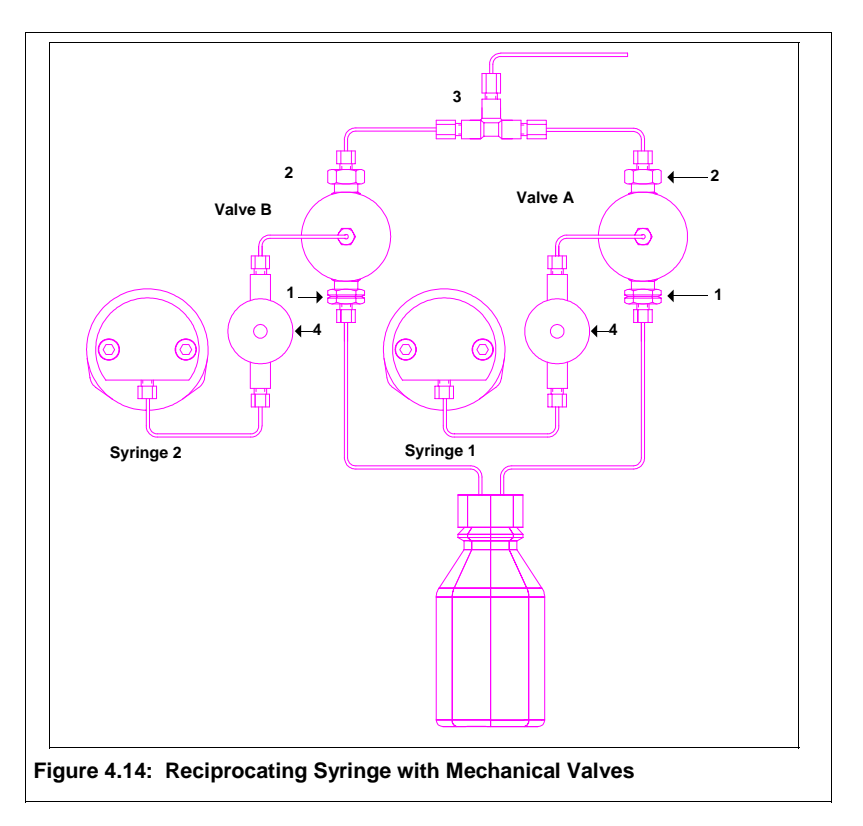

Figure 4.15 illustrates the flow schematic when the syringe refills. When the syringe piston retracts to refill, fluid is pulled from the solvent reservoir to the syringe through the inlet valve (1).

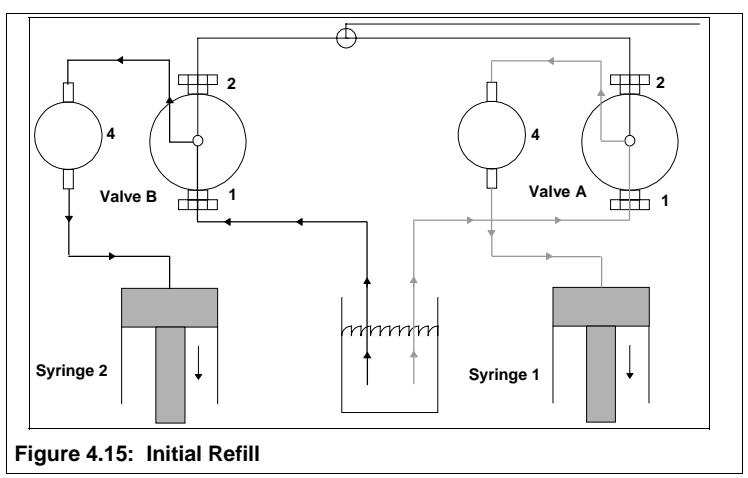

Figure 4.16 illustrates the flow schematic when the syringe is being purged. No automatic purge valve is installed on Pro pumps using mechanical valves. Consequently, flow delivery when the syringe is purging is the same as when the syringe is delivering to the pump output (depending on the nature of your setup, you may need to take additional precautions, such as installing an

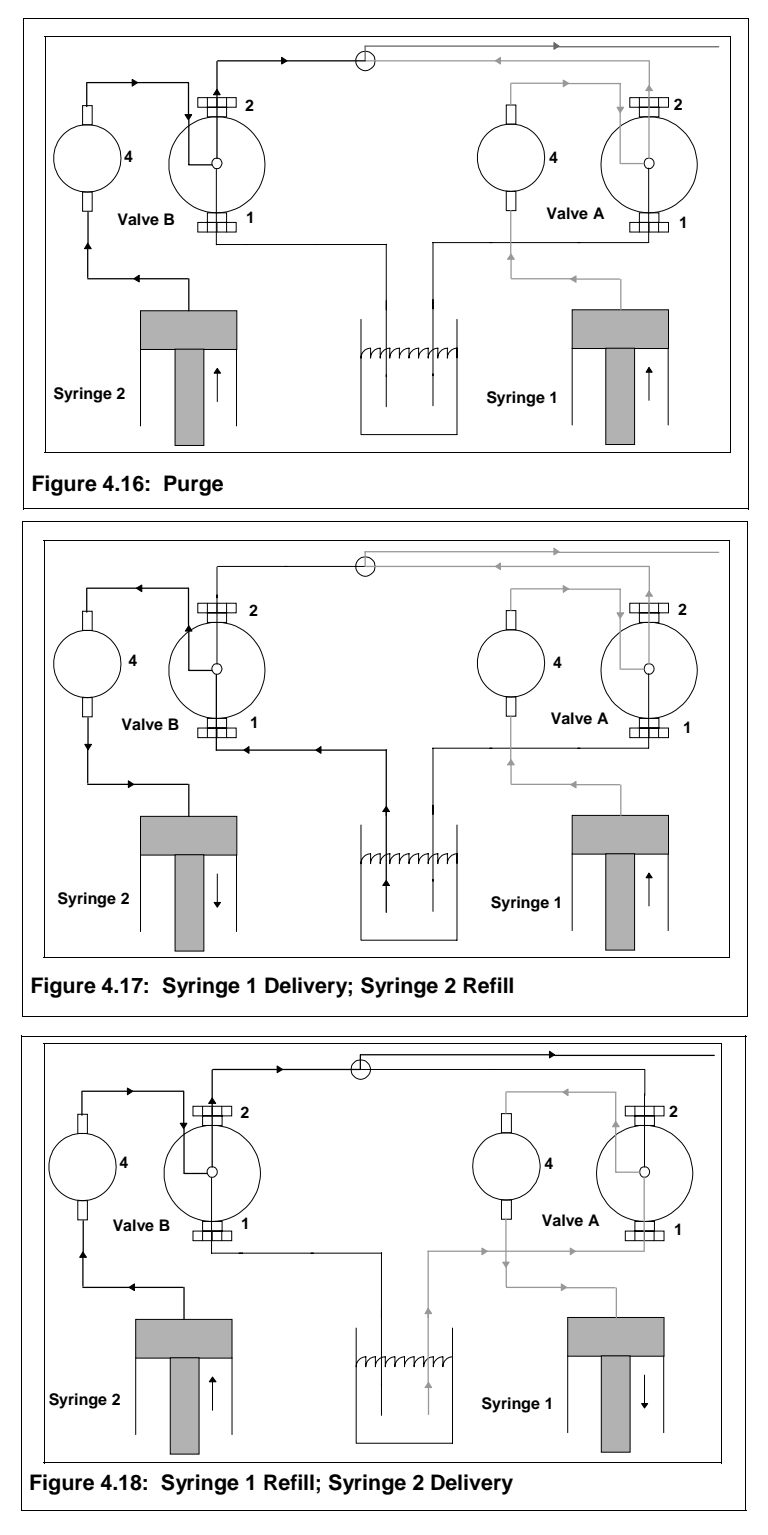

external valve, or disconnecting the outlet from any downstream devices, when purging Pro systems with mechanical valves, since the purge flow rate is typically higher than your normal operating flow rate).

When the syringe is delivering to the system output, fluid is pushed through the line connecting the syringe to the transducer (4), out the outlet valve (2) of Valve A or B and through the union.

With reciprocating syringes, when Syringe 1 is delivering to the system output, Syringe 2 is refilling and pre-pressurizing. When Syringe 2 is delivering to the system output, Syringe 1 is refillling and pre-pressurizing.

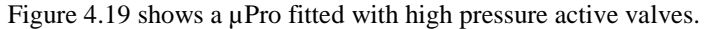

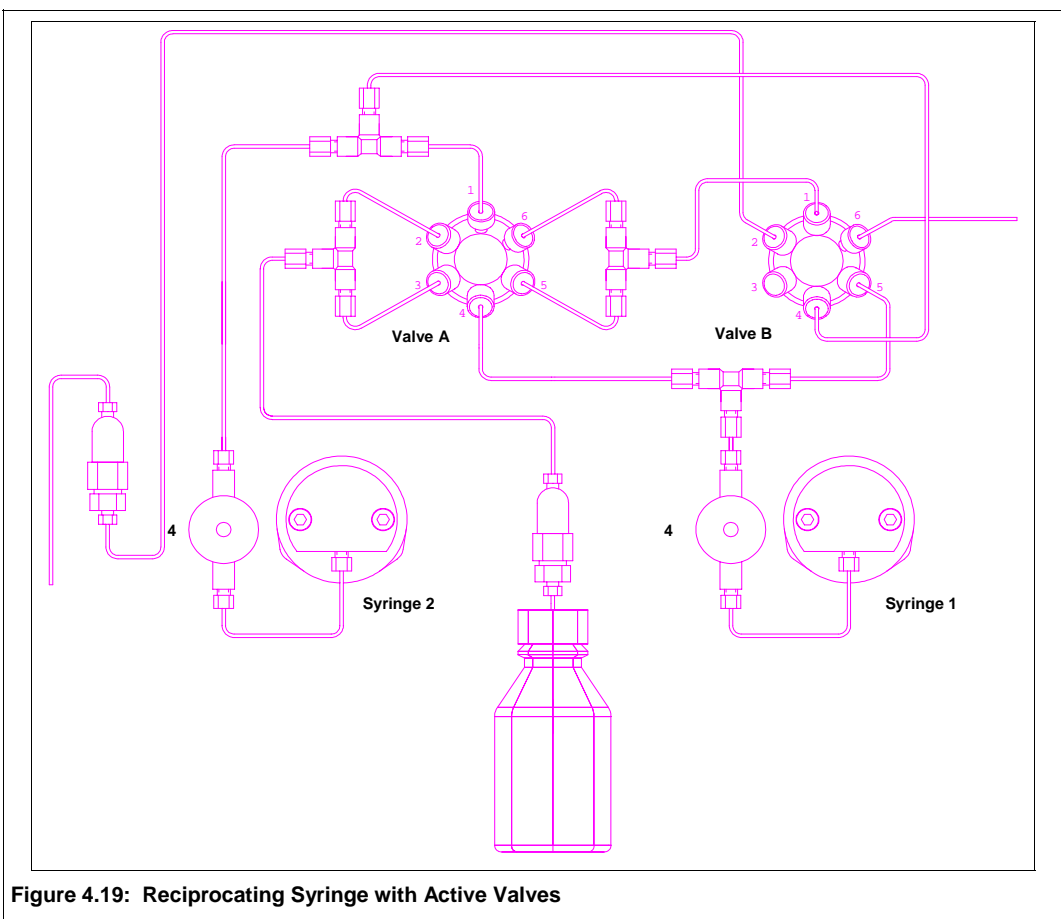

When both syringe pistons retract for the initial refill, ports 1 and 2 on Valve A and ports 4 and 5 on Valve B are connected. The suction created by retracting the pistons pulls fluid from the reservoir, through ports 1 and 2 of Valve A. At the union after Valve A the flow splits between syringe 1 and 2. Flow travels to Syringe 1 through ports 4 and 5 of Valve B and the pressure transducer (4). Flow travels to Syringe 2 through the pressure transducer (4).

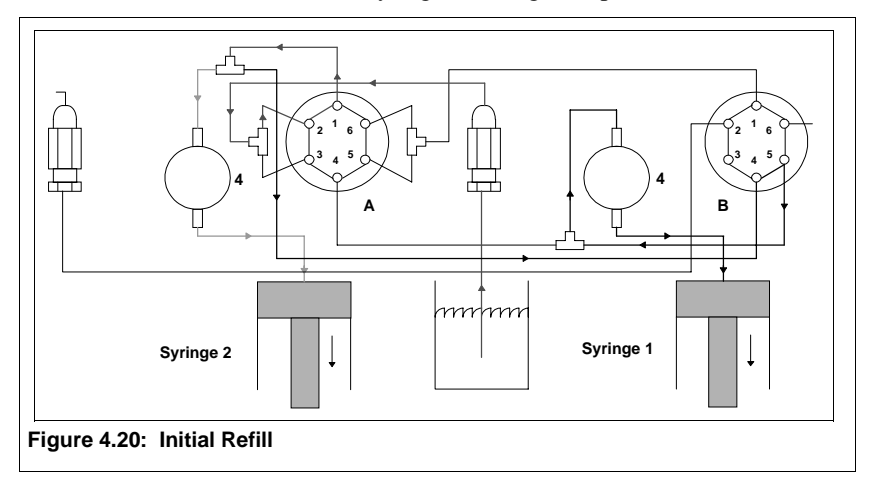

When the syringes are purging, Valve A is turned to connect ports 4 and 5 and Valve B is turned to connect ports 1 and 2 and ports 4 and 5. Flow from syringe 1 goes through the transducer (4) to Valve A. From Valve A the flow moves through the union to Valve B and then out the purge

check valve. Flow from Syringe 2 goes through the transducer (4) to Valve B and then joins up with the flow from Syringe 1.

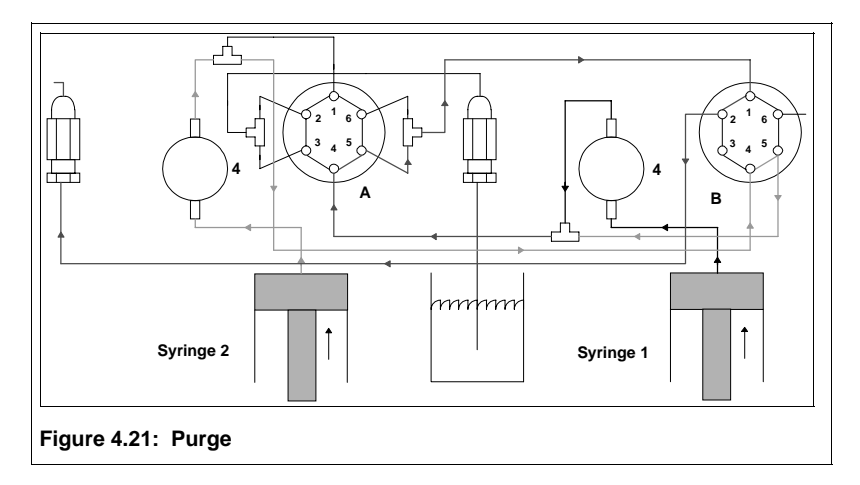

When the Syringe 1 is delivering to the system output, ports 4 and 5 on Valve A are connected. When the syringe moves forward, fluid is pushed through the line connecting the syringe to the pressure transducer (4) and the line connecting the transducer to valve A. The fluid moves out the union connected at port 5 of Valve A to port 1 of Valve B and out the line connected at port 6 of Valve B.

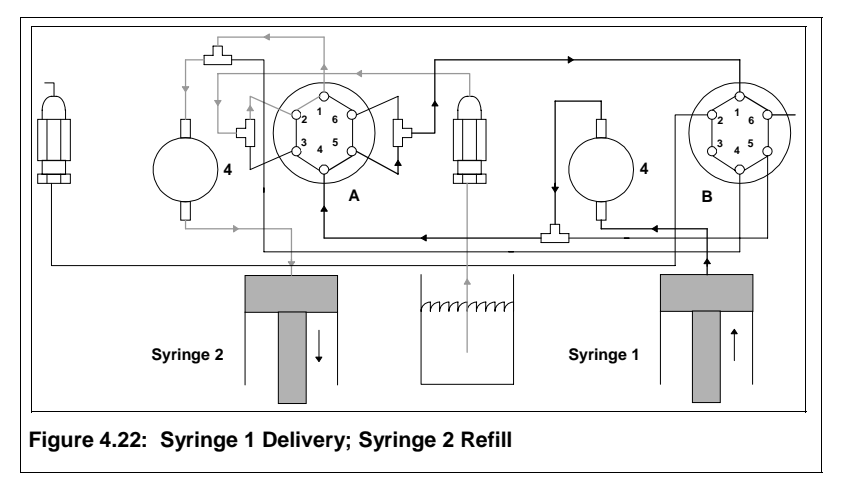

When the Syringe 2 is delivering to the system output, ports 1 and 6 on valve A are connected. When the syringe moves forward, fluid is pushed through the line connecting the syringe to the pressure transducer (4), through ports 1 and 6 of valve A and the lines connecting to port 1 on

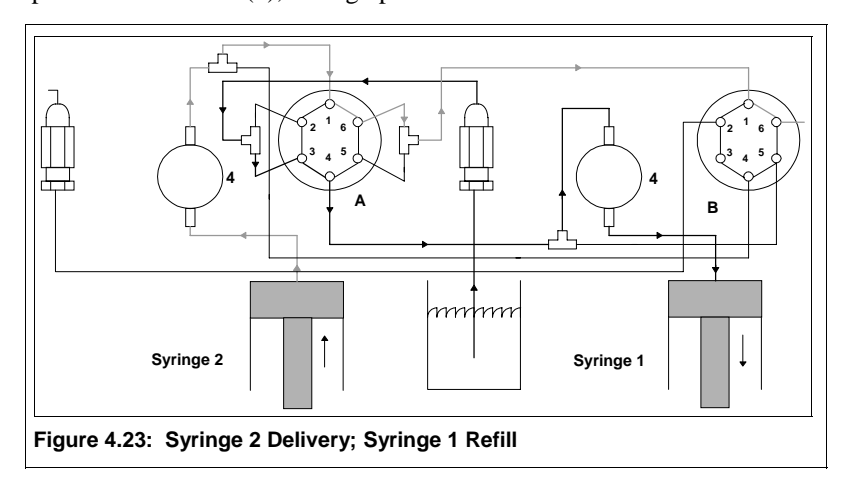

valve B. The fluid is transferred to port 6 of valve B and out the line connected at that point.

# Exercise

In this exercise, we will create a three step file to run a reciprocating syringe system. The exercise will show how to program a new file to run the pump at a constant flow rate and how to ramp the flow.

Figure 4.21 represents the file we will create. Table 4.3 represents a listing of the file steps. The file we will program does not represent any particular application; but, is intended to convey an understanding of the different kinds of programming features available. You may wish to consult the exercise for single syringe operation to see some of the other programming features.

First, in the exercise you will create a new file and enter a high pressure limit of 2000 psi and a low pressure limit of 600 psi. You will also verify that the control mode of operation is flow.

Next, you will program your equilibration parameters. In this exercise those parameters are a five minute equilibration period at a flow rate of  $10 \mu L/min$ .

The first program step of our exercise will continue under the conditions during equilibration.

After running at  $10 \mu L/min$ . for 15 minutes, we will begin to ramp the flow over a five minute period down to zero.

**Table 4.3** 

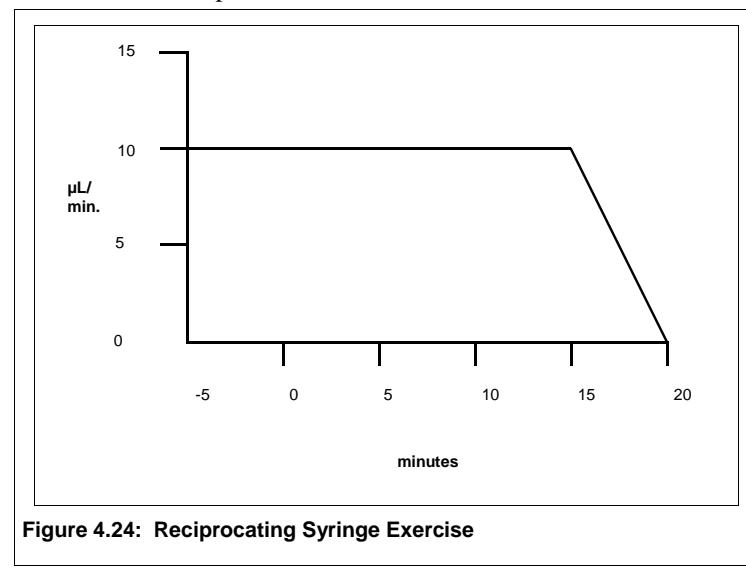

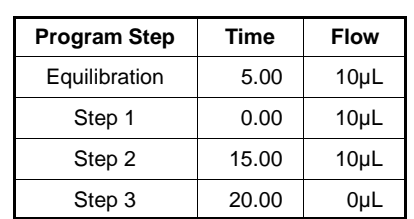

### **First: Create a New File**

To create a new file, select softkey B (EDIT) from the Main Menu. The display will change to screen B. Select softkey B (NEW FILE) from screen B. The display will change to screen B1 and the cursor will blink on the  $F1$  LE # field. Enter a valid file number and press ENTER.

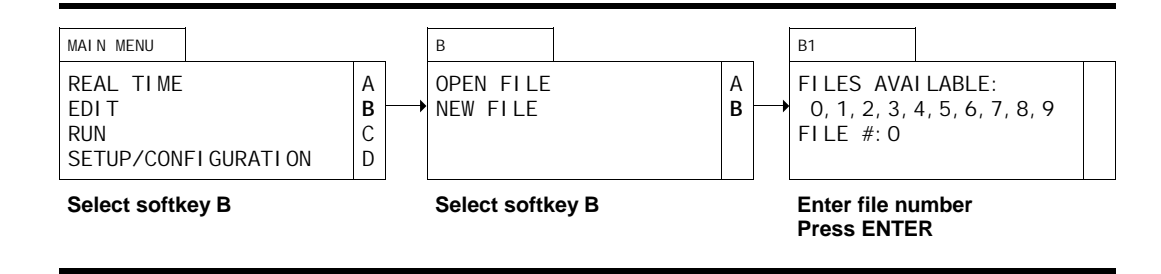

### **Second: Enter General File Parameters**

Once a valid file number has been entered, the display will change to display screen B2.1 and the cursor will blink on the HI LIMIT field. Enter **2000** and press ENTER. The cursor will move to the LO LIMIT field. Enter **600** and press ENTER. The cursor will move to the CONTROL field. Press softkey D to toggle to constant flow mode and press ENTER.

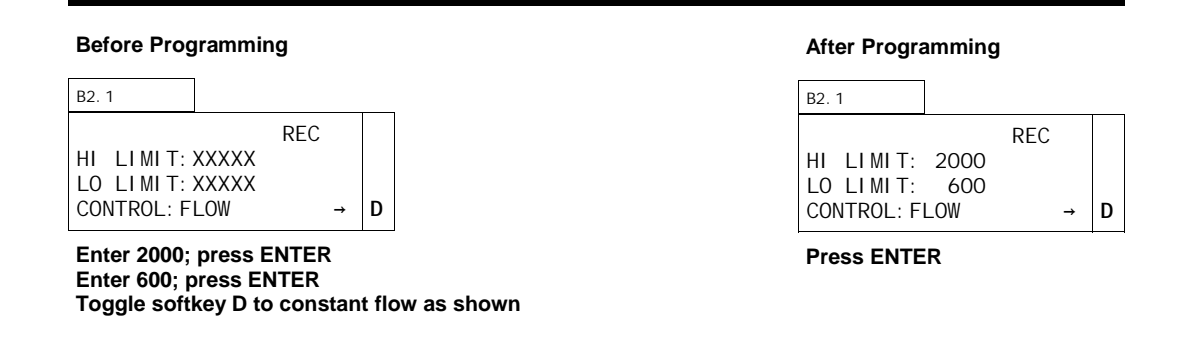

# **Third: Program Equilibration**

Once the general file parameters have been entered, the display will change to display screen B2.2 and the cursor will blink on the EQUIL TIME field. Enter **5** and press ENTER since our exercise calls for a 5 minute equilibration.

The cursor will move to the FLOW field and blink. Enter **10** and press ENTER since our exercise calls for a flow rate of 10  $\mu$ L/min.

The cursor will move to the ON field and blink to the right of the first 0. Since we do not need to activate any events, press softkey D to scroll to the program screens.

#### **Before Programming**

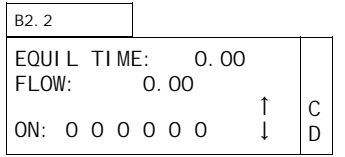

**Enter 5 for Equil Time; press ENTER Enter 10 for Flow; press ENTER** 

**After Programming** 

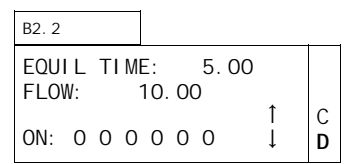

**Press softkey D** 

### **Fourth: Step One**

Once softkey D has been pressed in screen B2.2, the display will change to display screen B2.3 and the cursor will blink on the TIME field. Press ENTER to accept the default value of 0.00 (all files need a zero start time).

The cursor will move to the FLOW field. Press ENTER to accept the value carried forward from the Equilibration screen.

The cursor will move to the first ON field and blink to the right of the first 0. Since we do not need to activate any events, press softkey A to INSert another program screen.

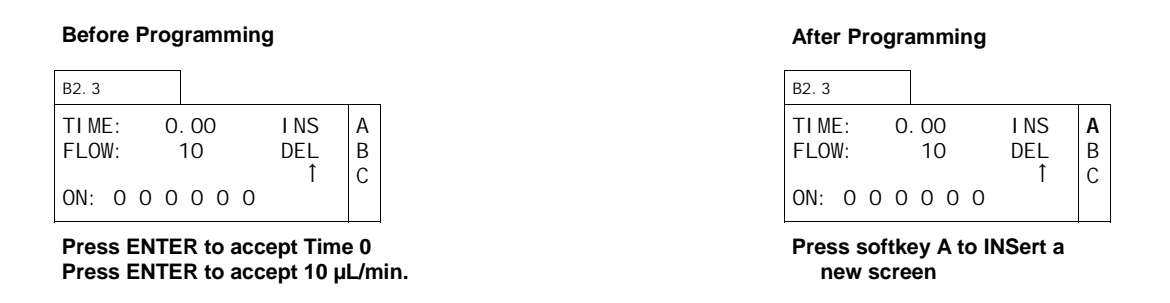

#### **Fifth: Step Two**

Since the µPro generates a linear change between any two end points, we need to establish the first end point at ten minutes to start the ramp from 10  $\mu$ L/min. to 0  $\mu$ L/min. This program screen will establish that starting point.

Once softkey A has been pressed, the display will call up a new screen B2.3. It will appear identical to the screen just programmed and the cursor will blink in the TIME field. Enter **15** and press ENTER.

The cursor will move to the FLOW field. Enter **10** and press ENTER.

The cursor will move to the first event field. Since we do not need to activate any events, press softkey A to I NSert a new screen.

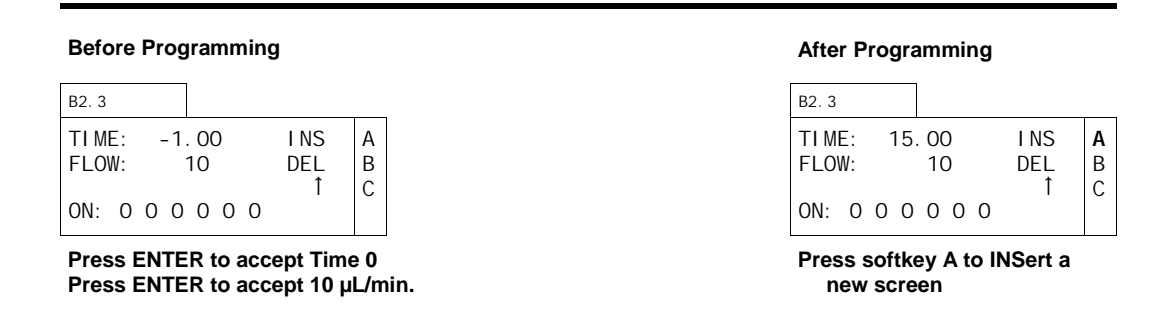

# **Sixth: Step Three**

Once softkey A has been pressed, the display will call up a new screen B2.3. It will appear identical to the screen just programmed and the cursor will blink in the TIME field. Enter **20** and press ENTER.

The cursor will move to the FLOW field. Enter **0** and press ENTER.

The cursor will move to the first event field. Since we are done programming, you may press softkey C to scroll up through the individual program screens.

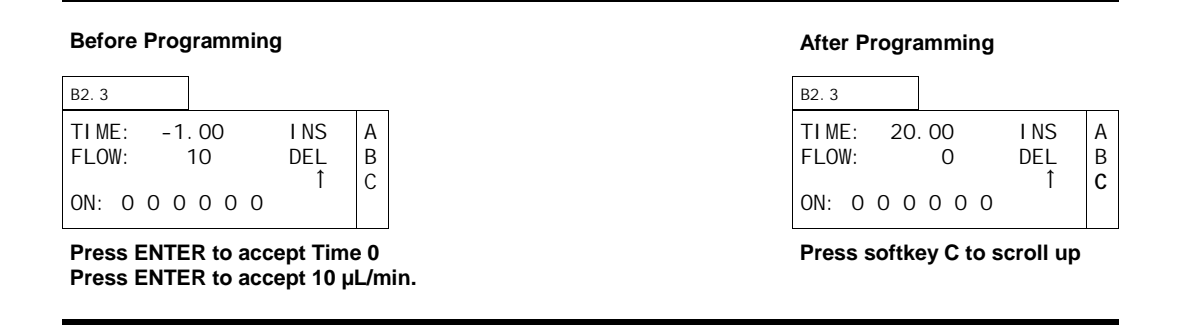

# **Summary**

You can press softkeys C and D to scroll through the program steps to review them and verify that they have been entered correctly. You may find it useful to make a table similar to that shown on Table 4.2 before programming.

Press DISPLAY and ∆MENU to return to the Main Menu.

# **Gradient Mode**

# Plumbing

A µPro pump for gradient operation is fitted with low pressure active valves for intake and purge, and a high pressure active valve for output.

Figure 4.25 shows a µPro configured for binary operation. µPros configured for ternary operation have an additional single syringe slave installed to the left of the binary unit with a line of tubing going from the output of the single syringe to one of the additional mixer ports. Quaternary µPros have two additional single syringe slaves installed to the left of the binary unit.

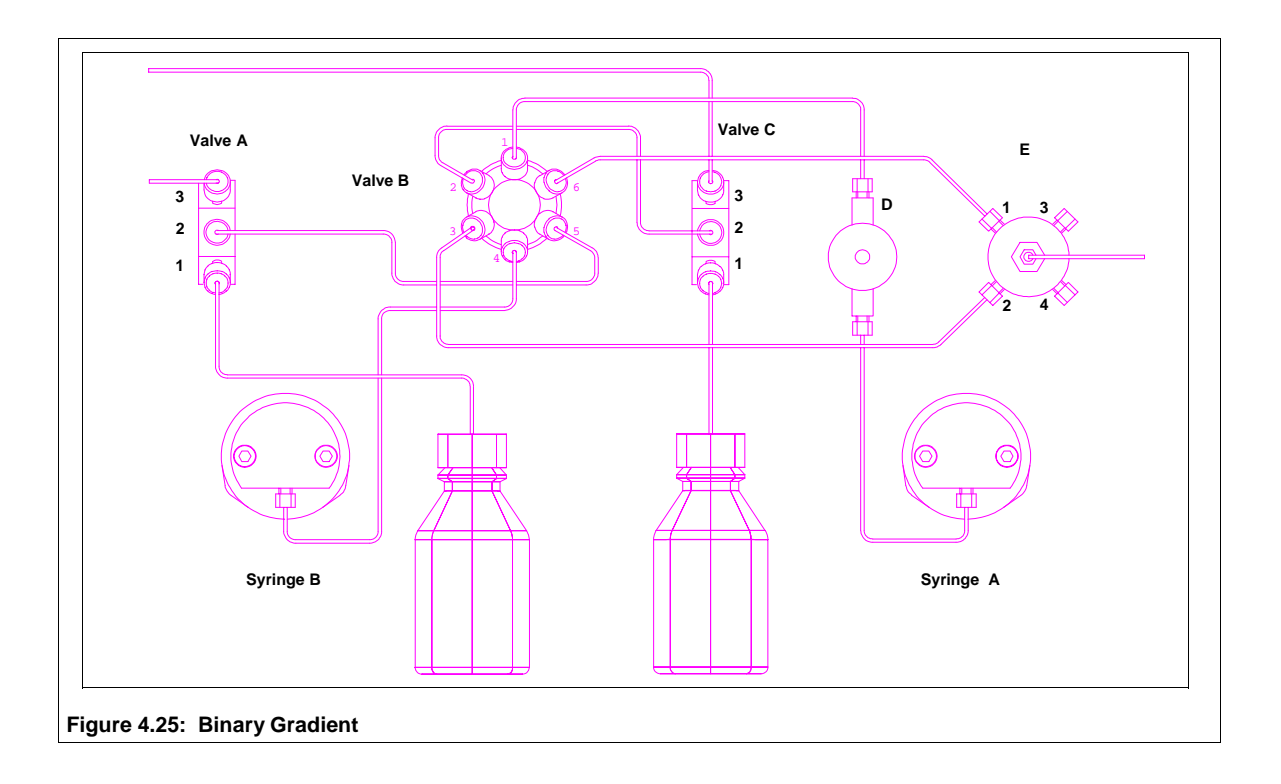

When the syringe A piston retracts to refill, valves B and C are turned to connect ports 1 and 2. The suction created by retracting the piston pulls fluid from the reservoir, through ports 1 and 2 on valve C. The fluid is pulled through the line connecting port 2 on valve C and port 2 on valve B, and consequently through the line connecting the pressure transducer (D) with port 1 on valve B and the line connecting the syringe with the pressure transducer.

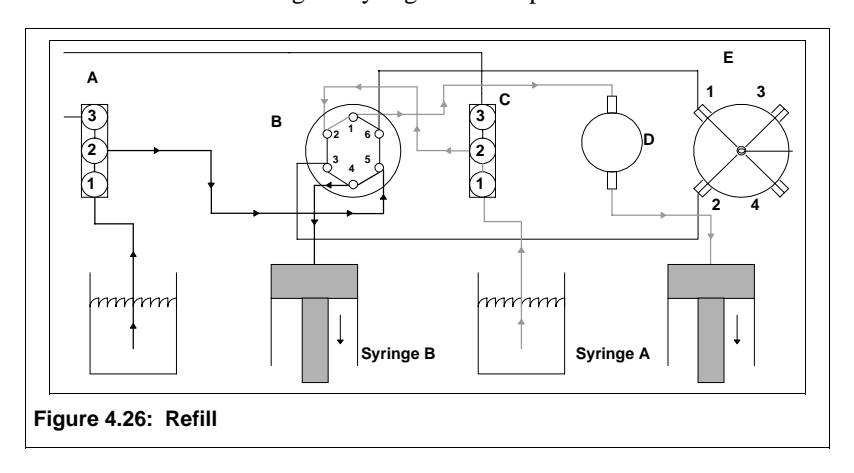

When the syringe B piston retracts to refill, valve A is turned to connect ports 1 and 2, and valve B is turned to connect ports 4 and 5. The suction created by retracting the piston pulls fluid from the reservoir, through ports 1 and 2 on valve A. The fluid is pulled through the connecting line between port 2 on valve A and port 5 on valve B, and consequently through the line connecting port 4 on valve B and the syringe.

When syringe A is being purged, valve B is turned to connect ports 1 and 2 and valve C is turned to connect ports 2 and 3. Thus, as the syringe piston moves forward, fluid is pushed through the line connecting the syringe to the pressure transducer (D), to port 1 on valve B, out port 2 on valve B, to port 2 on valve C and out the line at port 3 on valve C.

When syringe B is being purged, valve B is turned to connect ports 4 and 5 and valve A is turned to connect ports 2 and 3. Thus, as the syringe piston moves forward, fluid is pushed through the line connecting the syringe to port 4 on valve B, out the line connected at port 5 on valve B, to port 2 on valve A and out the line at port 3 on valve A.

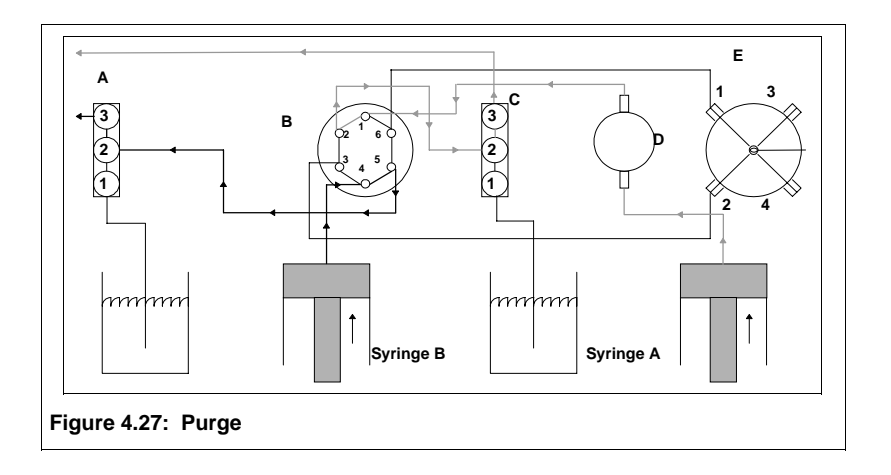

When syringes A and B are delivering to the system output, ports 1 and 6, and 4 and 3 on valve B are connected. Syringe A delivers fluid to port 1 on the mixer (E) and syringe B delivers fluid to port 2 on the mixer (E).

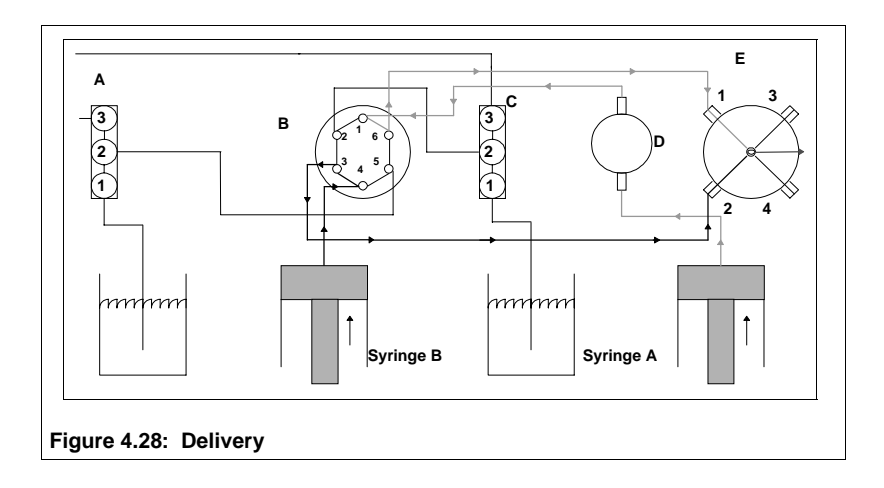

# Exercise

In this exercise, we will create a nine step file to run a gradient. In this exercise we will illustrate several programming features of the µPro. The exercise will show how to program a new file to run a binary, multi-linear gradient, activate external events, and step the flow.

First, in the exercise you will enter a high pressure limit of 1500 psi and a low pressure limit of 500 psi. You will also verify that the control mode of operation is flow.

Next, you will program your equilibration parameters. In this exercise those parameters are a 20 minute equilibration period at a flow rate of 10  $\mu$ L/min. and %B of 5%. You will also activate event 1 at the beginning of equilibration.

At the end of equilibration, we will turn off event 1. The first program step will also activate event 2 and run the syringes at a flow rate of 10 µL/min., continuing at 5%B.

The next step will turn off event 2.

The next few steps will ramp the gradient composition to 30% over a five minute period, followed by a ramp to 50% over a ten minute period, a ramp to 70% over a 25 minute period and a ramp to 80% over a 20 minute period, where we will hold the gradient at 80% for 20 minutes.

The last steps will step the flow to .05  $\mu$ L/min to allow the system to decompress prior to refilling the syringes.

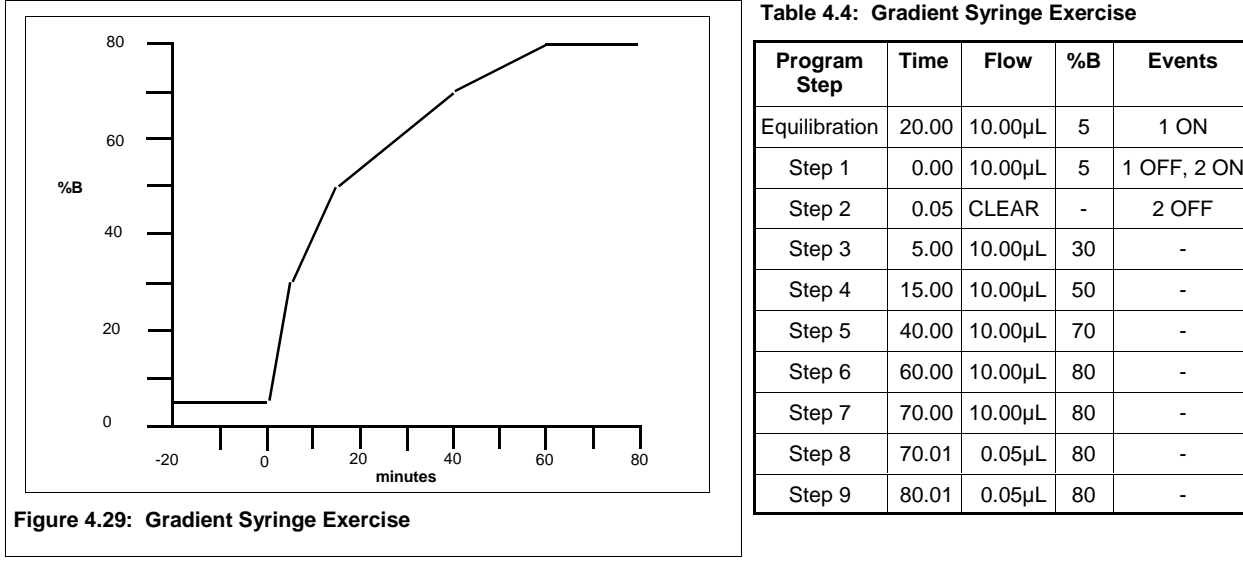

**Table 4.4: Gradient Syringe Exercise** 

Figure 4.26 represents the file we will create. Table 4.4 represents a listing of the file steps. The file we will program does not represent any particular application; but, is intended to convey an understanding of the different kinds of programming features available. You may wish to consult the exercise for single syringe operation to see some of the other programming features.

#### **First: Create a New File**

To create a new file, select softkey B (EDIT) from the Main Menu. The display will change to screen B. Select softkey B (NEW FILE) from screen B. The display will change to screen B1 and the cursor will blink on the  $F1$  LE  $#$  field. Enter a valid file number and press ENTER.

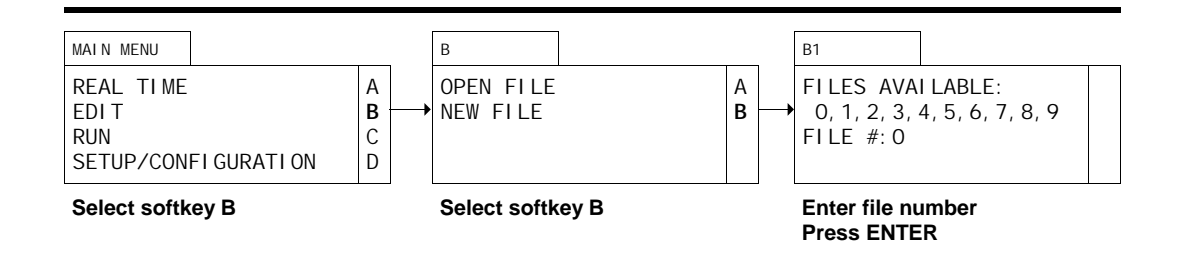

# **Second: Enter General File Parameters**

Once a valid file number has been entered, the display will change to display screen B2.1 and the cursor will blink on the HI LIMIT field. Enter **1500** and press ENTER. The cursor will move to the LO LIMIT field. Enter **500** and press ENTER. The cursor will move to the CONTROL field. Press softkey D to toggle to constant flow mode and press ENTER.

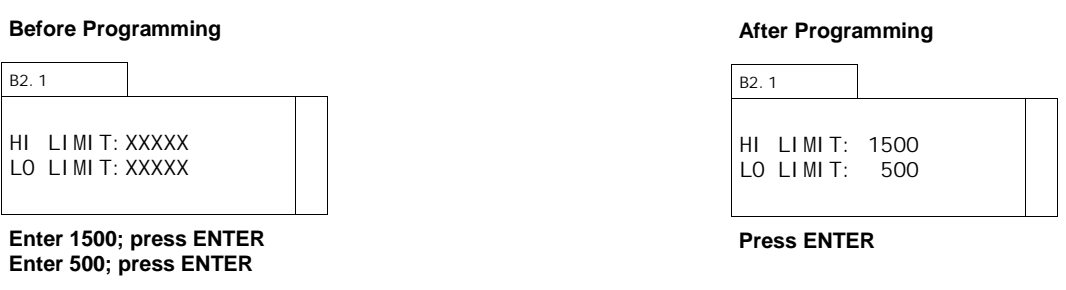

# **Third: Program Equilibration**

Once the general file parameters have been entered, the display will change to display screen B2.2 and the cursor will blink on the EQUIL TIME field. Enter **20** and press ENTER since our exercise calls for a 20 minute equilibration.

The cursor will move to the FLOW field and blink. Enter **10** and press ENTER since our exercise calls for a flow rate of 10  $\mu$ L/min.

The cursor will move to the %B field. Enter **5** since we want to equilibrate under conditions of 5% B. Press ENTER.

The cursor will move to the ON field and blink to the right of the first 0. The first 0 corresponds

#### **Before Programming**

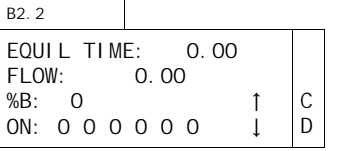

**Enter 5 for Equil Time; press ENTER Enter 10 for Flow; press ENTER Enter 5 for %B; press ENTER Enter "1" in first ON field; press ENTER** 

#### **After Programming**

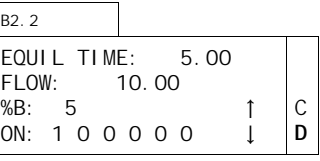

**Press softkey D** 

to the contact closure labeled 1 and 2 on the I/O board. Since we want to turn this contact on at the beginning of equilibration, press **1** and ENTER.

The cursor will move to the second ON field; however since we only need to activate the first contact, press softkey D to scroll to the program screens.

#### **Fourth: Step One**

Once softkey D has been pressed in screen B2.2, the display will change to display screen B2.3 and the cursor will blink on the TIME field. Press ENTER to accept the default value of 0.00 (all files need a zero start time).

The cursor will move to the FLOW field. Press ENTER to accept the value carried forward from the Equilibration screen.

The cursor will move to the %B field. Press ENTER to accept the value carried forward from the Equilibration Screen.

The cursor will move to the first ON field and blink to the right of the first event field. Press **0** to turn off the first event. Press ENTER. The cursor will move to the second ON field. Press **1** to turn on the second event. Press ENTER. The cursor will move to the third ON field; however, since we only need to activate the second contact, press softkey A to INSert another program screen.

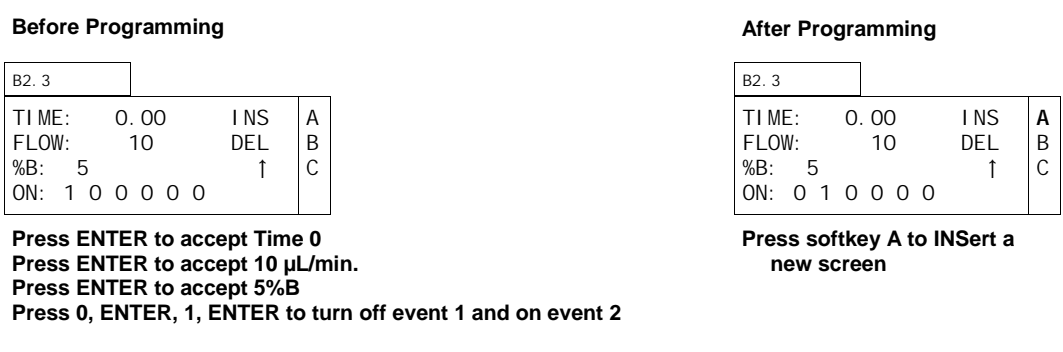

### **Fifth: Step Two**

Once softkey A has been pressed, the display will call up a new screen B2.3. It will appear identical to the screen just programmed and the cursor will blink in the TIME field.

The only function we need to execute is to turn off the second contact closure event. To do this, enter enter **.05** in the TIME field (to turn off the second event .05 minutes after the start of the program). Press ENTER.

The cursor will move to the FLOW field. Press CLEAR to enter an event activity without affecting flow or gradient composition (NA will now be displayed in the FLOW field).

The cursor will move to the %B field. Press ENTER to accept the value of 5%.

The cursor will move to the first ON field. Press ENTER to accept the off (0) value. The cursor will move to the second ON field. Press **0** to turn off the second event. Press ENTER. The cursor will move to the third ON field; however, since we only need to deactivate the second contact, press softkey A to INSert another program screen.

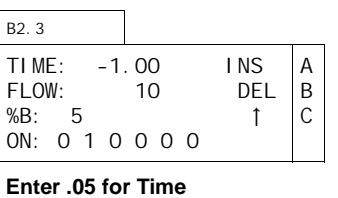

**Press CLEAR to only affect events Press ENTER to accept %B Press ENTER, 0, ENTER to turn off 2** 

#### **After Programming**

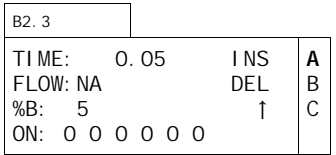

**Press softkey A to INSert a new screen** 

# **Sixth: Step Three**

Once softkey A has been pressed, the display will call up a new screen B2.3. The cursor will blink in the TIME field. Enter 5 and press ENTER.

The cursor will move to the FLOW field. Enter **10** and press ENTER.

The cursor will move to the %B field. Enter **30** since we want to ramp from 5%B to 30%B during the first 5 minutes of the program. Press ENTER.

The cursor will move to the first event field. Since we do not need to activate any events, press softkey A to I NSert a new screen.

#### **Before Programming**

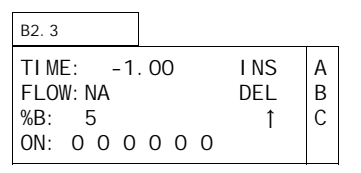

**Enter 5 for Time; press ENTER Enter 10 for Flow; press ENTER Enter 30 for %B** 

#### **After Programming**

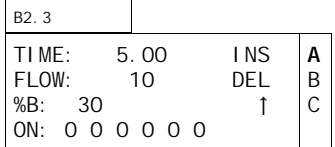

**Press softkey A to INSert a new screen** 

#### **Seventh: Step Four**

Once softkey A has been pressed, the display will call up a new screen B2.3. The cursor will blink in the TIME field. Enter **15** and press ENTER.

The cursor will move to the FLOW field. Press ENTER to accept the displayed value.

The cursor will move to the %B field. Enter **50** since we want to ramp from 30%B to 50%B during the next 10 minutes of the program. Press ENTER.

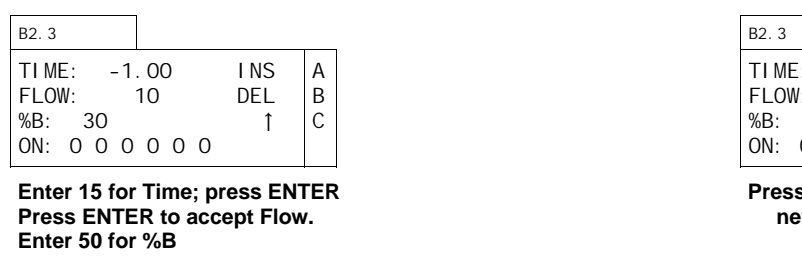

#### **After Programming**

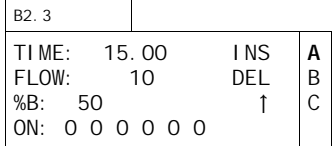

**Press softkey A to INSert a new screen** 

The cursor will move to the first event field. Since we do not need to activate any events, press softkey A to I NSert a new screen.

### **Eighth: Fifth Program Screen**

Once softkey A has been pressed, the display will call up a new screen B2.3. The cursor will blink in the TIME field. Enter **40** and press ENTER.

The cursor will move to the FLOW field. Press ENTER to accept the displayed value.

The cursor will move to the %B field. Enter **70** since we want to ramp from 50%B to 70%B during the next 25 minutes of the program. Press ENTER.

The cursor will move to the first event field. Since we do not need to activate any events, press softkey A to I NSert a new screen.

#### **Before Programming**

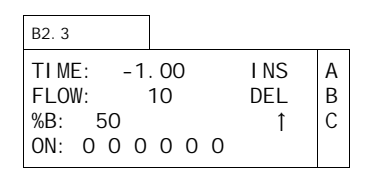

**Enter 40 for Time; press ENTER Press ENTER to accept Flow Enter 70 for %B** 

#### **After Programming**

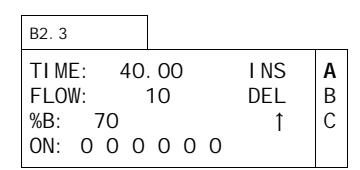

**Press softkey A to INSert a new screen** 

#### **Ninth: Step Six**

Once softkey A has been pressed, the display will call up a new screen B2.3. The cursor will blink in the TIME field. Enter 60 and press ENTER.

The cursor will move to the FLOW field. Press ENTER to accept the displayed value.

The cursor will move to the %B field. Enter **80** since we want to ramp from 70%B to 80%B during the next 20 minutes of the program. Press ENTER.

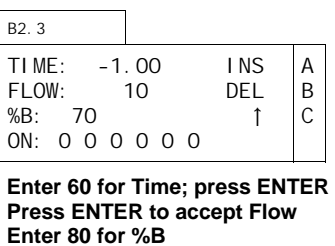

**After Programming** 

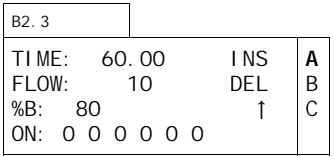

**Press softkey A to INSert a new screen** 

The cursor will move to the first event field. Since we do not need to activate any events, press softkey A to I NSert a new screen.

### **Tenth: Step Seven**

Once softkey A has been pressed, the display will call up a new screen B2.3. The cursor will blink in the TIME field. Enter **70** and press ENTER.

The cursor will move to the FLOW field. Press ENTER to accept the displayed value.

The cursor will move to the %B field. Press ENTER.

The cursor will move to the first event field. Since we do not need to activate any events, press

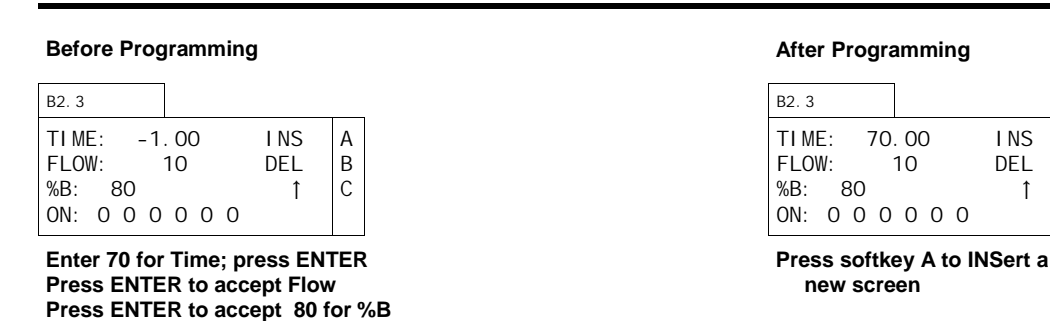

softkey A to 1 NSert a new screen.

# **Eleventh: Step Eight**

Once softkey A has been pressed, the display will call up a new screen B2.3. The cursor will blink in the TIME field. Enter **70.01** and press ENTER.

The cursor will move to the FLOW field. Enter **.05** and press ENTER. The flow will ramp from 10  $\mu$ L/min to .05  $\mu$ L/min during the time from 70 to 70.01 minutes.

The cursor will move to the %B field. Press ENTER.

The cursor will move to the first event field. Since we do not need to activate any events, press

**A** B  $\mathsf C$ 

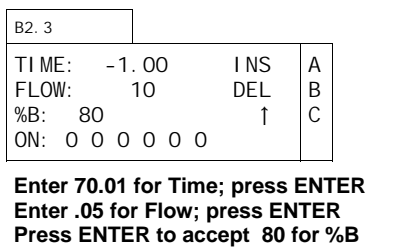

#### **After Programming**

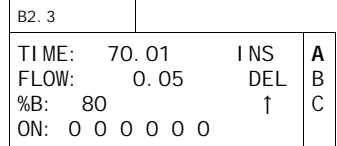

**Press softkey A to INSert a new screen** 

softkey A to I NSert another program screen.

# **Twelfth: Step Nine**

Once softkey A has been pressed, the display will call up a new screen B2.3. The cursor will blink in the TIME field. Enter **80** and press ENTER.

The cursor will move to the FLOW field. Press ENTER to accept displayed value.

The cursor will move to the %B field. Press ENTER.

The cursor will move to the first event field. Since are done programming, press softkey C to scroll up through the individual program screens.

#### **Before Programming**

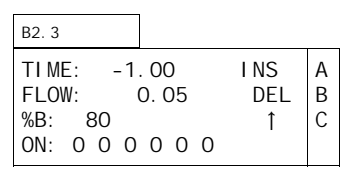

**Enter 80 for Time; press ENTER Press ENTER to accept Flow Press ENTER to accept 80 for %B** 

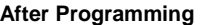

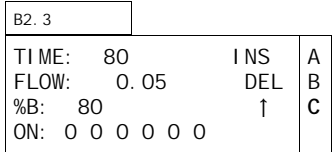

**Press softkey C to scroll up** 

#### **Summary**

You can press softkeys C and D to scroll through the program steps to review them and verify that they have been entered correctly. You may find it useful to make a table similar to that shown on Table 4.2 before programming.

Press DISPLAY and ∆MENU to return to the Main Menu.

# **Continuous Flow Gradient Mode**

# Plumbing

A µPro pump for continuous flow gradient operation is a specific configuration designed to maintain system pressure at all times, even during gradient pump refill. The following figures illustrate the flow schematics for this option.

Figure 4.30 shows a transitional liquid delivery (TLD) module. A gradient system mixer output is plumbed from the left of the TLD to port 5 of valve C on the TLD.

# **Theory of Operation**

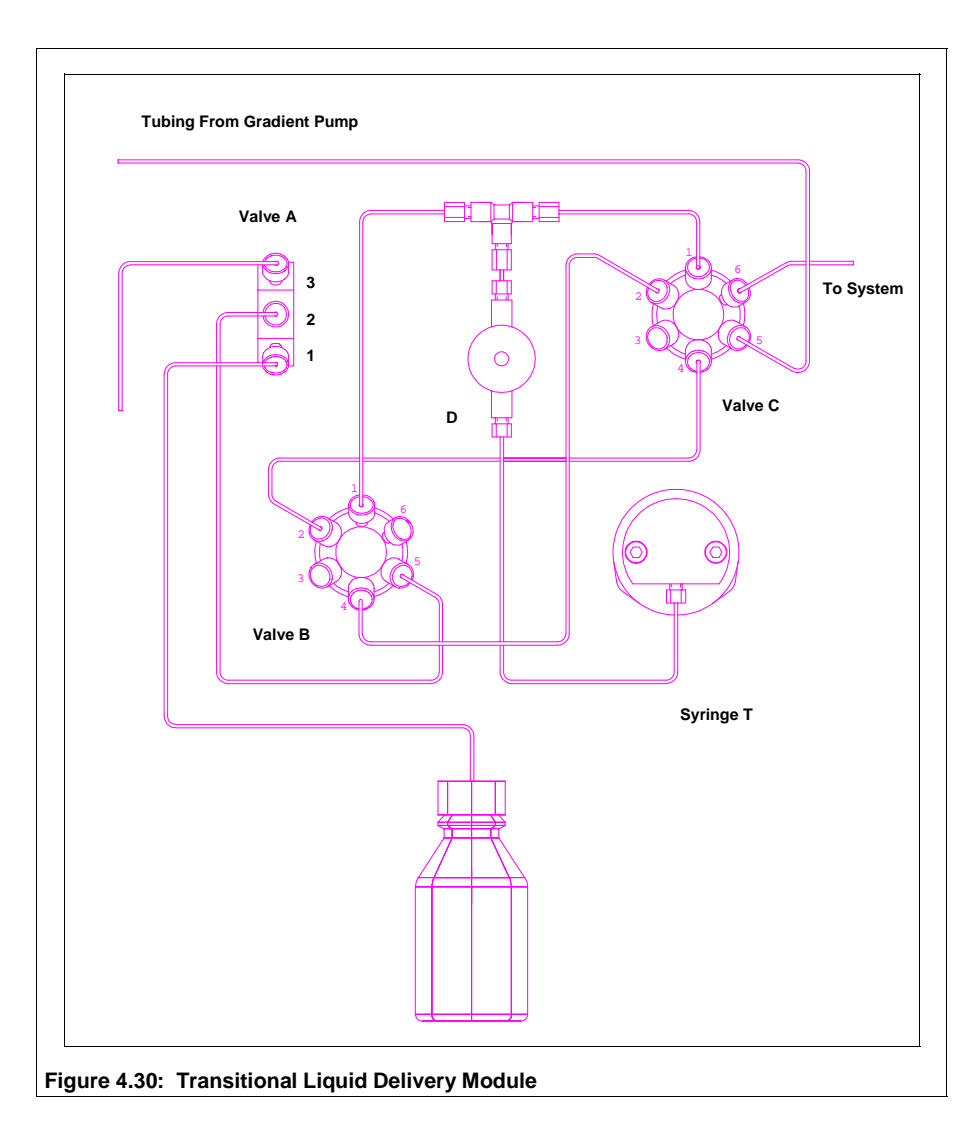

Syringe pumps are effective at delivering very low flow rates without pulsation. Previously, a potential drawback with using syringe pumps in liquid chromatography has been the need to refill the syringes between runs. Refilling results in an interruption in flow and a loss of system pressure. The addition of a transitional liquid delivery (TLD) module to a gradient system eliminates this issue by creating a continuous flow syringe system.

The TLD module is connected to the output of the gradient pump on port 5 of valve C. When the gradient pump is delivering to the downstream devices, ports 5 and 6 are connected. The TLD module refills and pre-pressurizes to a dead head, reading the pressure of the gradient pump. Once the gradient pump has finished the run, the TLD module is brought on-line by connecting ports 1 and 6 of valve C. The

TLD module runs for the user programmed amount of time. During the time the TLD module is connected to the downstream devices, the gradient pump refills and pre-pressurizes to a dead head, reading the pressure of the TLD module. The gradient pump is then switched back on-line to the downstream devices and the entire procedure is repeated.

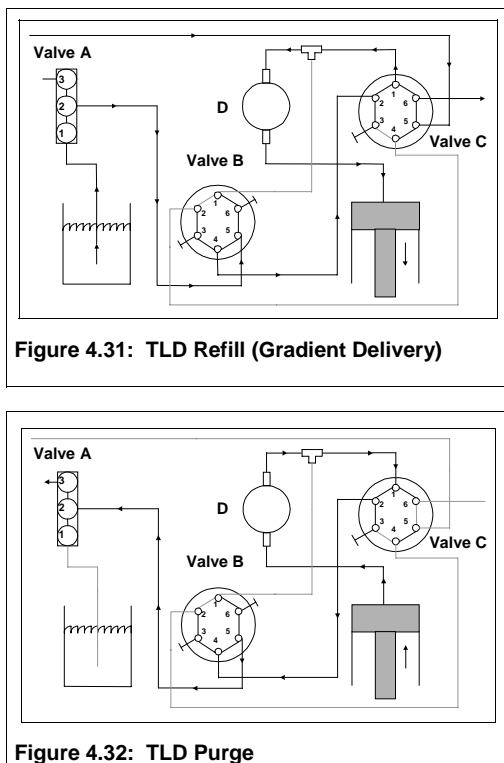

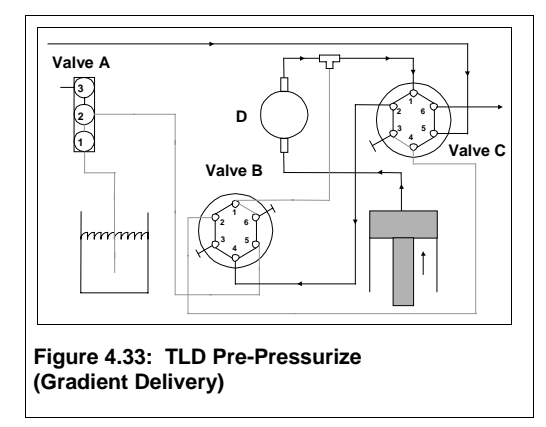

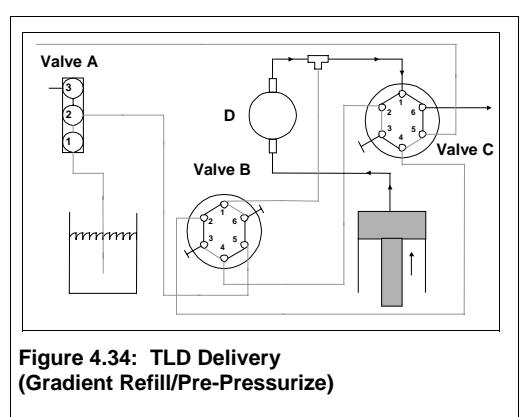

The TLD module has four basic states: purge, refill, prepressurize, and output.

Figure 4.31 shows the flow schematic of the TLD refilling. Valves A and C are turned to connect ports 1 and 2, valve B is turned to connect ports 4 and 5. The suction created by retracting the piston pulls fluid from the reservoir, through ports 1 and 2 of valve A, through the line connecting port 2 on valve A and port 5 on valve B, and consequently through the line connecting port 4 on valve B and port 2 on valve C. Finally, the fluid is pulled through the lines connecting port 1 on valve C with the pressure transducer (D) and the syringe.

Figure 4.32 shows the flow schematic of the TLD purging. Valve A is turned to connect ports 3 and 2. Valve B is turned to connect ports 4 and 5. valve C is turned to connect ports 1 and 2. As the syringe piston moves forward, fluid is pushed through the line connecting the syringe to the pressure transducer (D), to port 1 on valve C, out port 2 on valve C, to port 4 on valve B and out the line connecting port 5 of valve B and port 2 of valve A. Finally, the fluid is pushed through the line connected at port 3 of valve A.

Figure 4.33 shows the flow schematic of the TLD prepressurizing. Valve B is connected on ports 3 and 4 and valve C is connected on ports 1 and 2. As the syringe piston moves forward, fluid is pushed through the lines connecting the syringe to the pressure transducer (D) and port 1 of valve C. The fluid moves through the line connecting port 2 of valve C and port 4 of valve B. Since port 3 of valve B is plugged, the system is delivering to a dead head.

Figure 4.34 shows the flow schematic of the TLD delivering to the downstream devices. Valve C is connected on ports 1 and 6. As the syringe piston moves forward, fluid is pushed through the line connecting the syringe to the pressure transducer (D) and port 1 of valve C. The fluid moves out port 6.

# **Linking Files**

# File/Cycle

In the File/Cycle method of linking files, the µPro allows you to enter up to 6 files and cycle each file up to 999 times. If you enter 0 in the CYCLES field, the file will cycle infinitely.

In this exercise, we will create a file link which will run four files  $(0, 1, 2, 3)$ . We will run file 0 a total of 25 times, followed by file 1 to be run 3 times, followed by file 2 to be run 14 times, ending with file 3 being run once (for example, we may have programmed file 3 to work as a "terminal" file, turning the pump flow to zero and turning events off).

# **Step One: Creating a File Link**

To create a file link, select softkey C (RUN) from the Main Menu. The display will change to screen C. Select softkey B (FILE/CYCLE) from screen C.

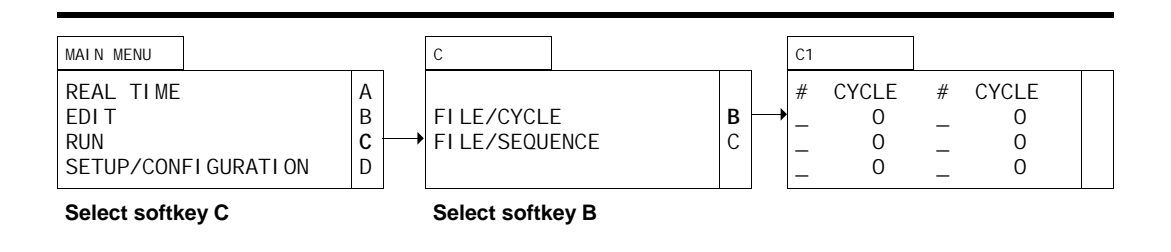

# **Step Two: Creating a File/Cycle**

The display will change to screen C1 and the cursor will blink in the # field. Enter **0** and press ENTER. The cursor will move to the CYCLE field and blink. Enter **25** and press ENTER.

#### **Before Programming**

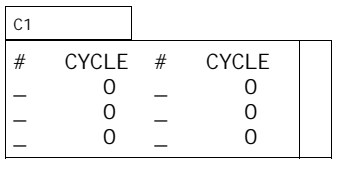

**Enter 0 for #; press ENTER Enter 25 for CYCLES; press ENTER** 

#### **After Programming**

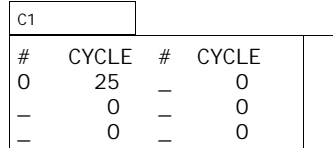

The cursor will move to the next # field and blink. Enter **1** and press ENTER. The cursor will move to the next CYCLE field and blink. Enter **3** and press ENTER.

#### **Before Programming**

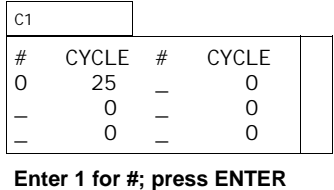

**Enter 3 for CYCLES; press ENTER** 

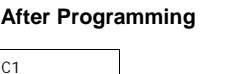

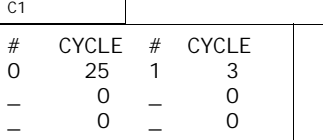

The cursor will move to the next # field and blink. Enter **2** and press ENTER. The cursor will move to the next CYCLE field and blink. Enter **14** and press ENTER.

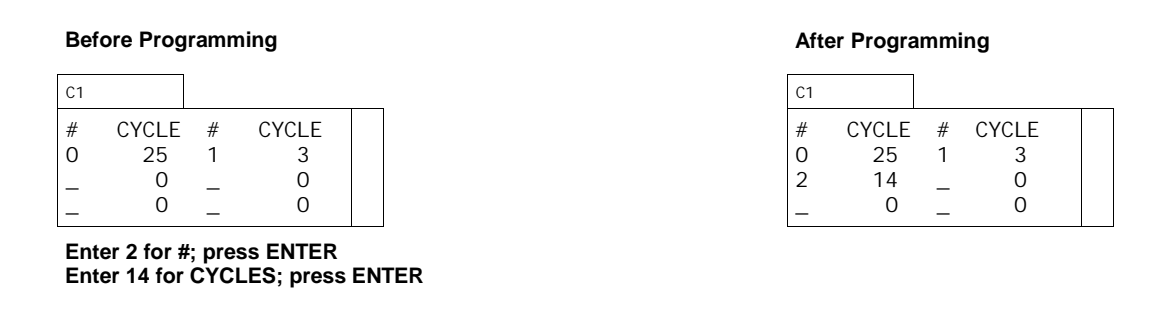

The cursor will move to the next # field and blink. Enter **3** and press ENTER. The cursor will move to the next CYCLE field and blink. Enter **1** and press ENTER.

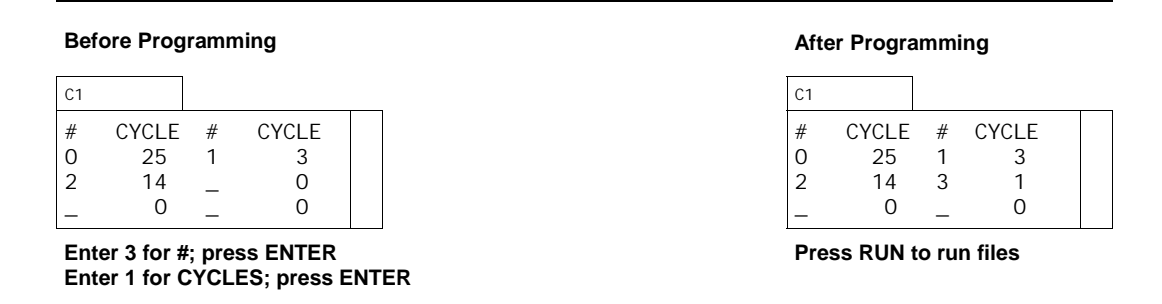

The cursor will move to the next # field. Since we are done linking files, you may press RUN to run the File/Cycles.

# File/Sequence

In the File/Sequence method of linking file, the µPro allows you to enter up to 9 files and run them in sequence up to 999 times. If you enter 0 in the  $#$  OF CYCLES field, the file will cycle infinitely. You may also enter a terminal file to run once at the end of the sequence.

In this exercise, we will create a file link which will run three files  $(0, 1, 2)$  to be run in sequence five times. We will program file 3 to run once at the end of the sequence (for example, we may have programmed file 3 to work as a "terminal" file, turning the pump flow to zero and turning events off). When programmed, the µPro will run file 0 followed by file 1, followed by file 2, and repeat this sequence five times. Then the system will run file 3 once.

# **Step One: Selecting a File/Sequence**

To create a file link, select softkey C (RUN) from the Main Menu. The display will change to screen C. Select softkey C (FI LE/SEQUENCE) from screen C.

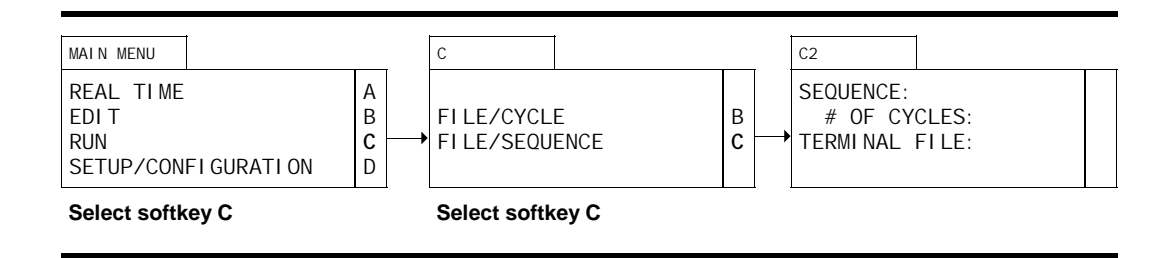

# **Step Two: Creating a File/Sequence**

The display will change to screen C2 and the cursor will blink in the SEQUENCE field. Enter **0**, then **1**, then **2**, and press ENTER.

#### **Before Programming**

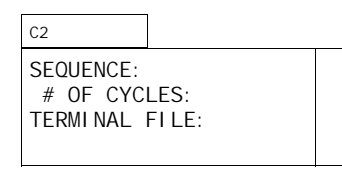

**Enter 0 1 2; press ENTER** 

#### **After Programming**

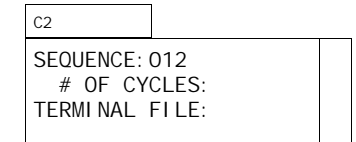

The cursor will move to the # OF CYCLES field and blink. Enter **5** and press ENTER.

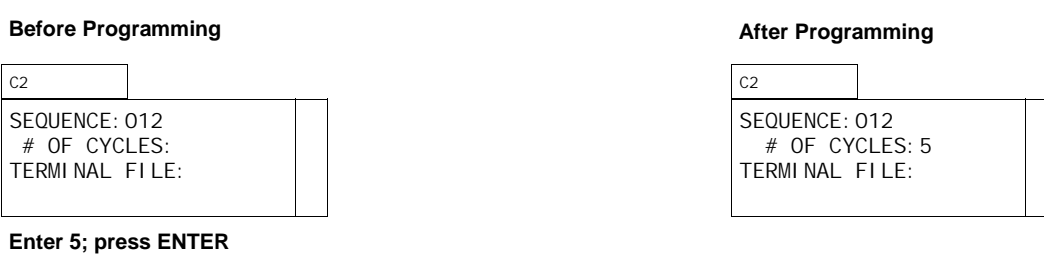

The cursor will move to the TERMINAL FILE field and blink. Enter **3** and press ENTER.

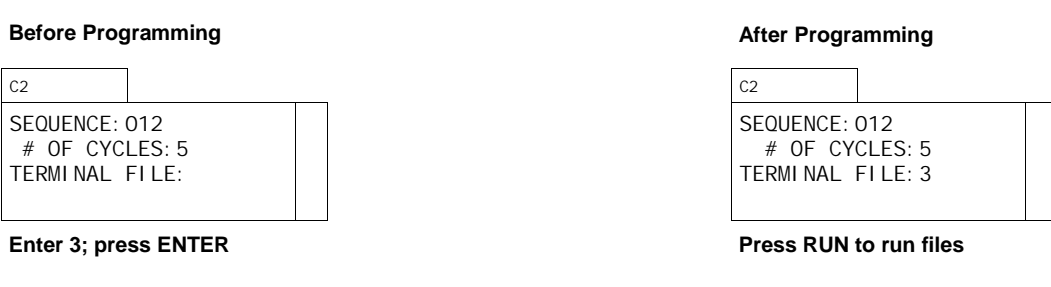

Since we are done linking files, you may press RUN to run the File/Cycles.